# PC Checker 사용자 매뉴얼

2006. 4.

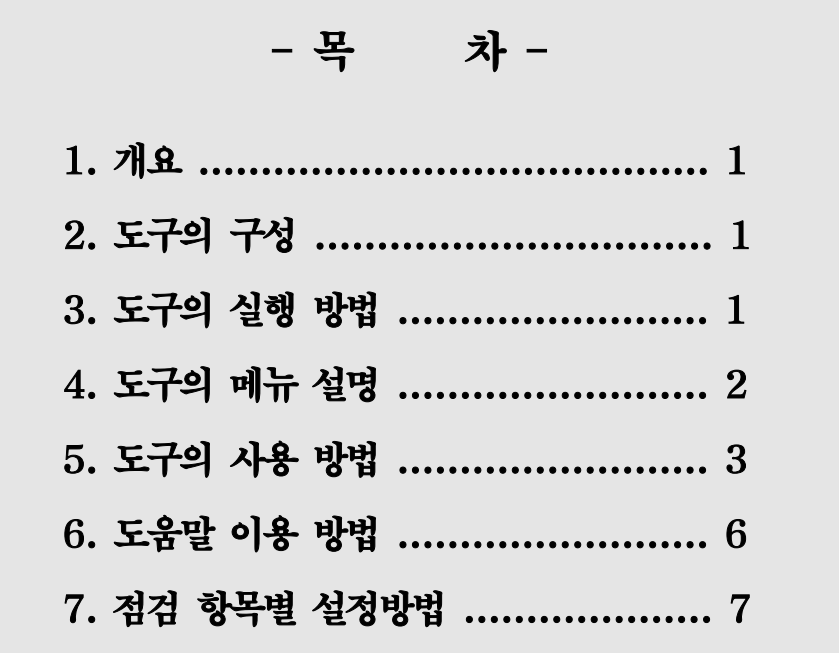

### 1. 개요

- O Windows XP 기반의 PC에서 제공하는 운영체제와 보안관련 소프트웨어의 보안 설정 상태와 안전한 사용을 위한 보안정책을 자동으로 점검하는 도구임
- O 본 매뉴얼은 도구의 구성과 실행방법, 메뉴에 대한 설명을 비롯하여 사용법, 각 항목에 따른 점검기준 그리고 설정 방법에 대해 기술함

## 2. 도구의 구성

- O 프로그램 파일 구성 (PCChecker 폴더)
	- PCChecker.exe
	- PCChecker.dll
	- PCChecker.ini
	- PCChecker.chm
- O PCChecker 폴더를 C:\의 루트 폴더에 복사하는 것으로 프로그램은 실행될 수 있음
	- C:\PCChecker
- O 프로그램을 실행 후 같은 폴더 아래에 Log 폴더가 생성됨
	- Log : 프로그램 실행 시 점검 결과를 기록하는 로그 파일이 생성됨

## 3. 도구의 실행 방법

O "PCChecker.exe"를 실행하면, [그림 1]과 같이 메인 화면과 안내창이 나타남

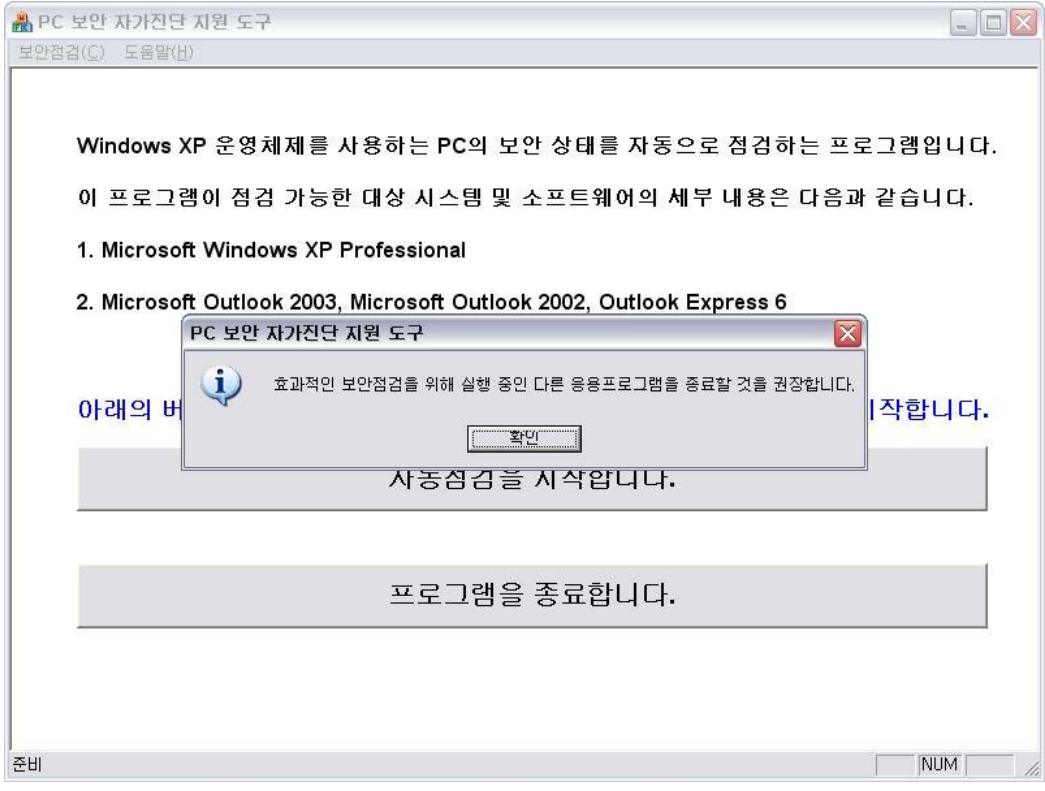

[그림 1] 메인 화면과 안내창

- O 메인 화면에는 프로그램에 대한 간단한 설명과 점검 가능한 대상 소프트웨어의 목록이 표시됨
- 안내창에는 "효과적인 보안점검을 위해 실행 중인 다른 응용프로그램을 종료할 것을 권장합니다. "라는 메시지가 표시됨
- 0 실행 중인 다른 응용프로그램을 종료한 후 안내창의 "확인" 버튼을 클릭하여 안내창을 닫음
- O 메인화면에 있는 "자동점검을 시작합니다." 버튼 혹은 "보안점검" 메뉴의 " 자동점검 "을 선택하여 보안점검을 시작할 수 있음

#### 4. 도구의 메뉴 설명

- O "보안점검" 메뉴
	- "자동점검": PC의 보안설정을 자동으로 점검함
	- "결과보기": PC의 자동점검 결과를 보여줌
	- ※ 최소 1번은 "자동점검"을 실행해야 해당 메뉴가 활성화됨
	- "자동수정" : PC의 자동점검 결과 수정이 필요한 항목을 자동으로 수정함 ※ 최소 1번은 "자동점검"을 실행해야 해당 메뉴가 활성화됨
	- " 끝내기": PC 보안점검 자동화 도구를 종료함
- O "도움말" 메뉴
	- "내용" : 도움말을 보여줌
	- "버전 정보" : 도구의 버전 정보를 보여줌
- O "자동점검을 시작합니다" 버튼
	- "보안점검" 메뉴의 "자동점검"과 같은 역할임
- O" " 프로그램을 종료합니다 버튼
	- "보안점검" 메뉴의 "끝내기"와 같은 역할임

#### 5. 도구의 사용 방법

- O "보안점검" 메뉴에서 "자동점검"을 선택하면 자동점검이 수행되고, 보안점검이 완료되면 [ 그림 2]와 같은 화면이 출력됨
- 총 12개 항목의 자동점검이 가능하고 진행 중에는 "점검결과 확인" 버튼이 비활성화되며, 점검 완료 시에 점검 결과를 확인하기 위해 "점검결과 확인" 버튼이 활성화됨

| 자동점검항목 및 점검상태                               |      |
|---------------------------------------------|------|
|                                             |      |
| 자동점검항목                                      |      |
| 1. 관리용 공유폴더(C\$, D\$, ADMIN\$ 등)는 제거되어 있는가? | 점검완료 |
| 2. 사용자가 생성한 공유폴더는 없는가?                      | 점검완료 |
| 3. Guest 계정은 "사용 안 함"으로 설정되어 있는가?.          | 점검완료 |
| 4. 화면보호기가 활성화되어 있으며 대기시간은 5분 이내로 설정되어 있는가?  | 점검완료 |
| 5. 화면보호기가 종료되면 [로그온화면]이 표시되는가?.             | 점검완료 |
| 6. 최신의 중요 보안패치들이 적용되어 있는가?                  | 점검완료 |
| 7. Windows 방화벽이 설치 및 사용되고 있는가?              | 점검완료 |
| 8. 메일 클라미언트의 보안 설정은 적절한가?                   | 점검완료 |
| 9. 로그온 패스워드가 설정된 기간은 90일 미하인가?              | 점검완료 |
| 10. 자동 로그온은 해제되어 있는가?                       | 점검완료 |
| 11. 로그온 패스워드가 설정되어 있는가?                     | 점검완료 |
| 12. 로그온 패스워드는 8자리 미상으로 설정되어 있는가?            | 점검완료 |
| 점검결과 확인                                     |      |

[그림 2] 자동점검 화면 (진행완료)

- ※ 주의 사항
	- [그림 3]과 같은 화면은 시스템의 이상으로 점검할 수 없는 항목에 대해 미리 표시하는 것임. 이와 같은 경우, 메시지에서 알 수 있듯이 11, 12 항목에 대해서는 점검 오류( )를 발생할 수 있음

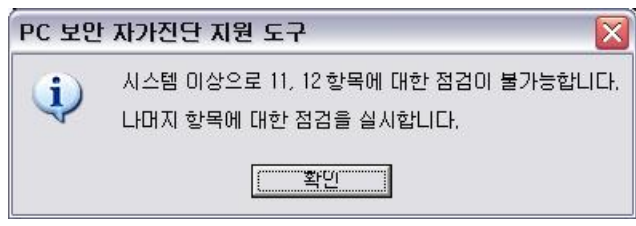

[ 그 3] 시스템 이상

O [그림 2]에서 "점검결과 확인" 버튼을 선택하면 [그림 4]와 같은 자동점검 결과가 출력됨

| 자동점검항목                                                                     |  | 예 <mark>●</mark> 마니오 ● 점검 오류 |      |
|----------------------------------------------------------------------------|--|------------------------------|------|
| 1. 관리용 공유폴더(C\$, D\$, ADMIN\$ 등)는 제거되어 있는가?                                |  | 수정방법                         | 자동수정 |
| 2. 사용자가 생성한 공유폴더는 없는가?                                                     |  | 수정방법                         | 자동수정 |
| 3. Guest 계정은 "사용 안 함"으로 설정되어 있는가?                                          |  | 수정방법                         | 자동수정 |
| 4. 화면보호기가 활성화되어 있으며 대기시간은 5분 이내로 설정되어 있는가?<br>300 未<br>300 초 현재설정값<br>요구사항 |  | 수정방법                         | 자동수정 |
| 5. 화면보호기가 종료되면 [로그온화면]이 표시되는가?                                             |  | 수정방법                         | 자동수정 |
| 6. 최신의 중요 보안패치들이 적용되어 있는가?                                                 |  | 수정방법                         |      |
| 7. Windows 방화벽이 설치 및 사용되고 있는가?                                             |  | 수정방법                         | 자동수정 |
| 8. 메일 클라이언트의 보안 설정은 적절한가?                                                  |  | 수정방법                         | 자동수정 |
| 9. 로그온 패스워드가 설정된 기간은 90일 미하인가?                                             |  | 수정방법                         |      |
| 10. 자동 로그온은 해제되어 있는가?                                                      |  | 수정방법                         | 자동수정 |
| 11. 로그온 패스워드가 설정되어 있는가?                                                    |  | 수정방법                         |      |
| 12. 로그온 패스워드는 8자리 미상으로 설정되어 있는가?                                           |  | 수정방법                         |      |

[그림 4] 점검결과 화면

- O 점검결과 화면에는 각 항목의 우측에 "수정방법" 버튼과 "자동수정" 버튼이 있음
- O "수정방법" 버튼을 선택하면 해당 항목에 대한 점검기준과 설정방법이 [그림 5]와 같이 도움말 형태로 출력됨
	- 도움말은 최상단에 항목의 명칭이 있으며 아래로 항목의 점검기준, 항목의 설정방법을 순차적으로 그림과 함께 제공함

| ■ ? PC 보안 자가진단 지원 도구 도움말                                                                                                    | $ \blacksquare$ $\times$                                                                                                    |
|----------------------------------------------------------------------------------------------------|----------------------------------------------------------------------------------------------------|
| Ũ.<br>鼅<br>∰<br>⇦<br>뒤로<br>옵션(0)<br>숨기기                                                                                                    |                                                                                                    |
| <b>● PC 보안 자가진단 지원 도구</b><br>리 개요<br>설정방법<br>관리용 공유폴더(C\$, D\$, ADMIN<br>2. 사용자가 생성한 공유폴더는 없는<br>3. Guest 계정은 "사용 안 함"으로.<br>4. 화면보호기가 활성화되어 있으며<br>E<br>E<br>5, 화면보호기가 종료되면 [로그온<br>目<br>6. 최신의 중요 보안패치들이 적용!<br>7. Windows 방화벽이 설치 및 사용<br>E<br>E<br>8. 메일 클라미언트의 보안 설정은<br>E<br>-9. 로그온 패스워드가 설정된 기간?<br>10. 자동 로그온은 해제되어 있는기<br>目<br>目<br>11, 로그온 패스워드가 설정되어 있<br>12, 로그온 패스워드는 8자리 이상의<br>E | (1) 관리용 공유폴더(C\$, D\$, ADMIN\$ 등)가 제거되<br>릐<br>어 있는가?<br>○ 점검기준<br>- 설치 시에 자동으로 설정되는 관리용 공유 폴더(C\$, D\$, ADMIN\$<br>등)들을 확인하여 공유 기능을 제거해야 한다.<br>○ 설정방법<br>① "시작" 버튼을 선택한 후 "실행"을 선택한다.([그림 1])<br>kskim                                                          |
| $\rightarrow$<br>$\left  \left\langle \right\rangle \right\rangle$<br>叫.                                                                                                    | Internet Explorer<br>내 문서<br>Microsoft Office Outl<br>A 내 최근 문서(D)<br>메모장<br>내 그림<br>Microsoft Office Excel 2003<br>- 내 음악<br><b>W</b> Microsoft Office Word 2003<br>내 컴퓨터<br>O Microsoft Visual Studio<br>$\left\langle \right\rangle$<br>$\rightarrow$<br>IIII- |

[그림 5] "수정방법"에 대한 출력 화면 예

- O "자동수정" 버튼은 1, 2, 3, 4, 5, 7, 8, 10의 항목에만 존재하며 수정할 필요가 없을 때는 비활성화됨
- O "자동수정" 버튼을 선택하면 해당 항목에 대한 설정방법에 따라 자동으로 수정됨 (메시지는 항목에 따라 다름) ([그림 6])

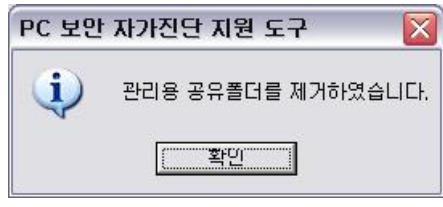

[그림 6] 자동으로 수정됨

O 이미 자동수정되었다면 "자동수정" 버튼을 선택했을 때 다음과 같은 화면이 출력됨 (메시지는 항목에 따라 다름) ([그림 7])

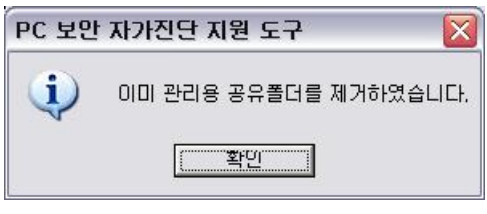

[그림 7] 이미 수정되어 있음

- O "보안점검" 메뉴의 "자동수정"을 선택하면 자동수정이 가능한 항목 전체를 동시에 수정이 가능함 ([그림 8])
	- 자동으로 수정되지 않는 항목이 존재하므로 반드시 "보안점검" 메뉴의 "결과보기"를 선택하여 추가 수정할 항목을 확인해야 함

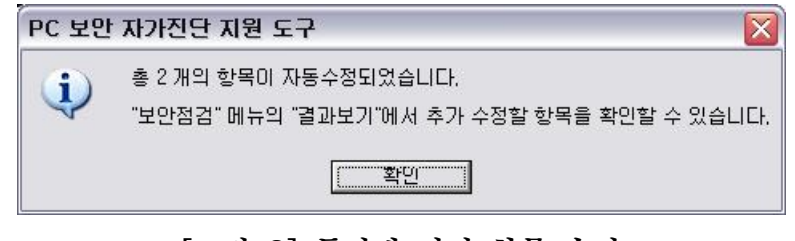

○ "보안점검" 메뉴의 "자동수정"을 선택했을 때 자동수정이 가능한 항목이 없다면 [그림 9]와 같은 화면이 출력됨

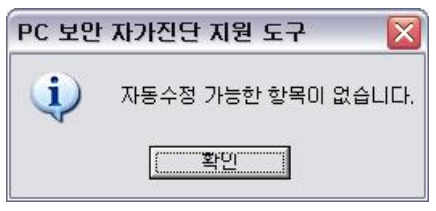

[그림 9] 자동수정 가능한 항목이 없음

<sup>[</sup>그림 8] 동시에 여러 항목 수정

## 6. 도움말 이용 방법

O "도움말" 메뉴의 "내용"을 선택하면 [그림 10]과 같은 화면이 출력됨

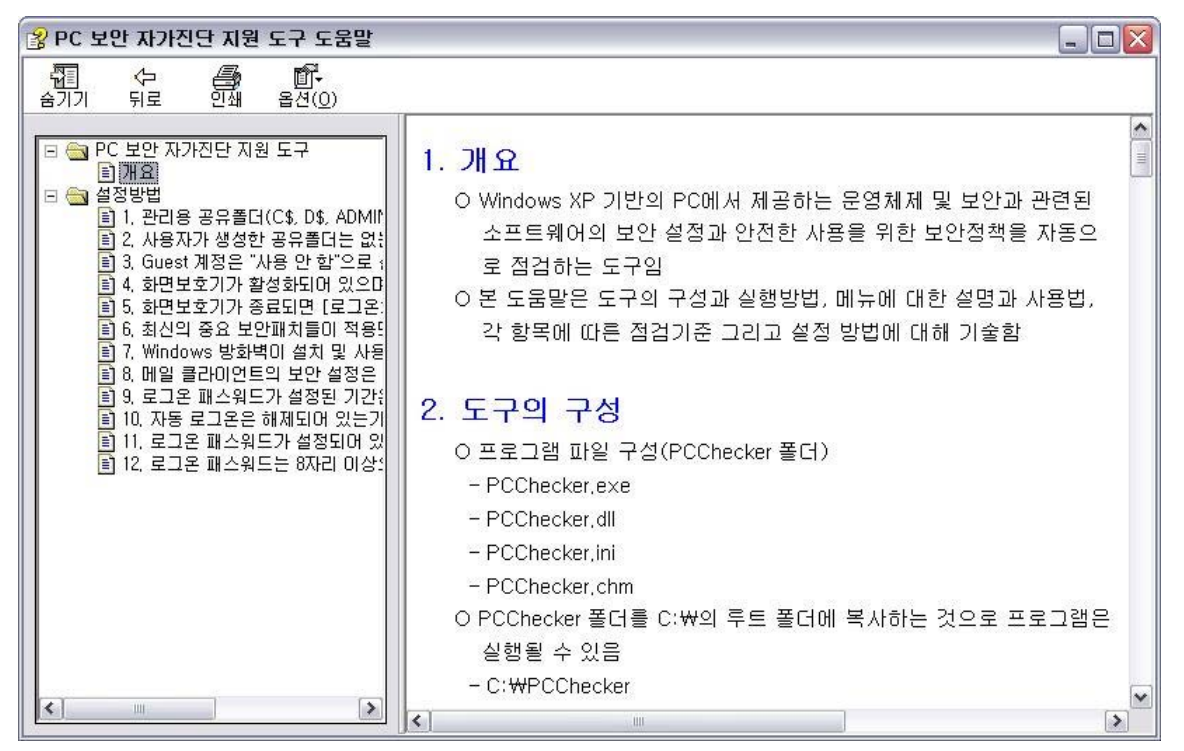

[그림 10] PC 보안 자가진단 지원 도구 도움말

O 좌측의 트리구조에서 "PC 보안 자가진단 지원 도구" 혹은 "설정방법"의 하위항목을 선택하면 해당하는 도움말을 볼 수 있음

### 7. 점검 항목별 설정방법

- (1) 관리용 공유폴더 (C\$, D\$, ADMIN\$ 등)가 제거되어 있는가?
	- O 점검기준
		- 설치 시에 자동으로 설정되는 관리용 공유 폴더(C\$, D\$, ADMIN\$ 등)들을 확인하여 공유 기능을 제거해야 한다.
	- O 설정방법
		- 1 " 시작" 버튼을 선택한 후 "실행"을 선택한다. ([그림 11])
		- 2 "실행" 대화상자에서 "regedit"를 입력하고 "확인"을 선택한다. ([그림 12])
		- ③ "레지스트리 편집기"에서 "HKEY\_LOCAL\_MACHINE", "System", "CurrentControlSet", "Services", "LanmanServer", "Parameters"의 순서로 이동한다.
		- 4 "편집" 메뉴에서 "새로 만들기", "DWORD 값"을 선택하고
		- "AutoShareWks"를 입력 후 "0"으로 설정한다.([그림 13], [그림 14])
		- ⑤ 레지스트리 값을 설정한 후 시스템을 재부팅해야 한다.

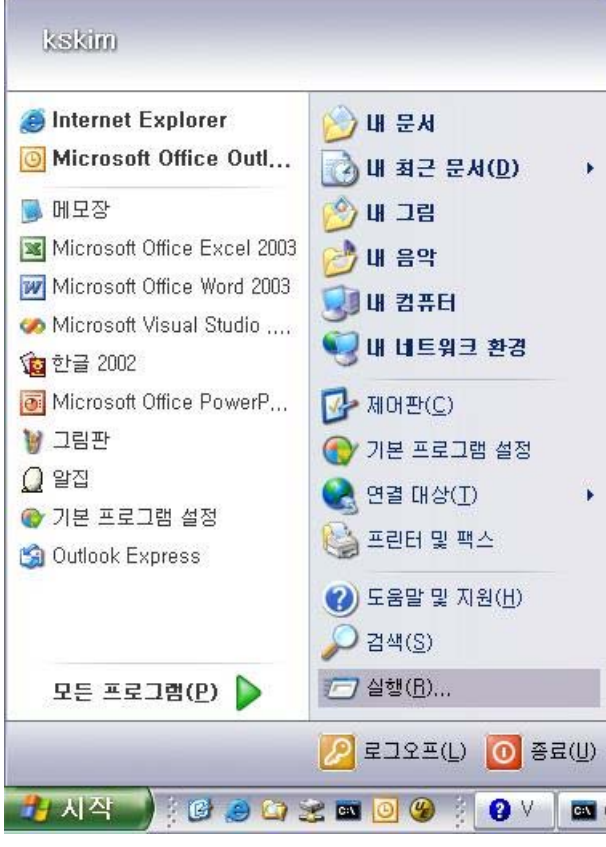

[그림 11] 시작/실행

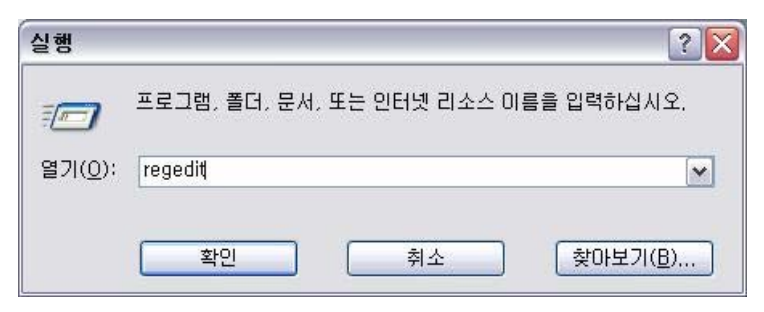

[그림 12] regedit 실행

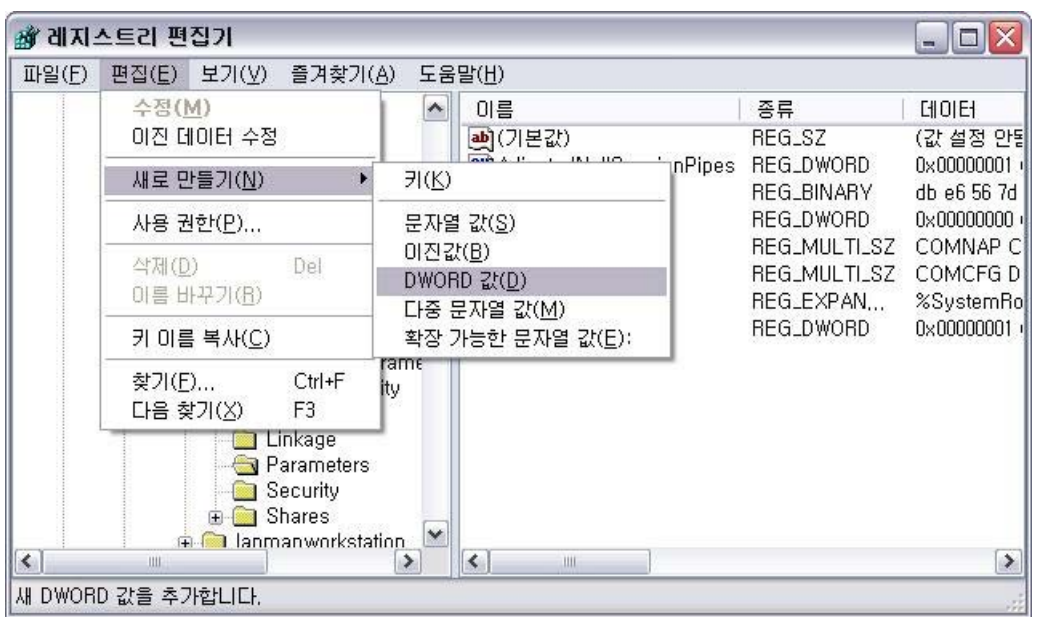

 $[I$ 린  $13]$  레지스트리 편집기 $- (1)$ 

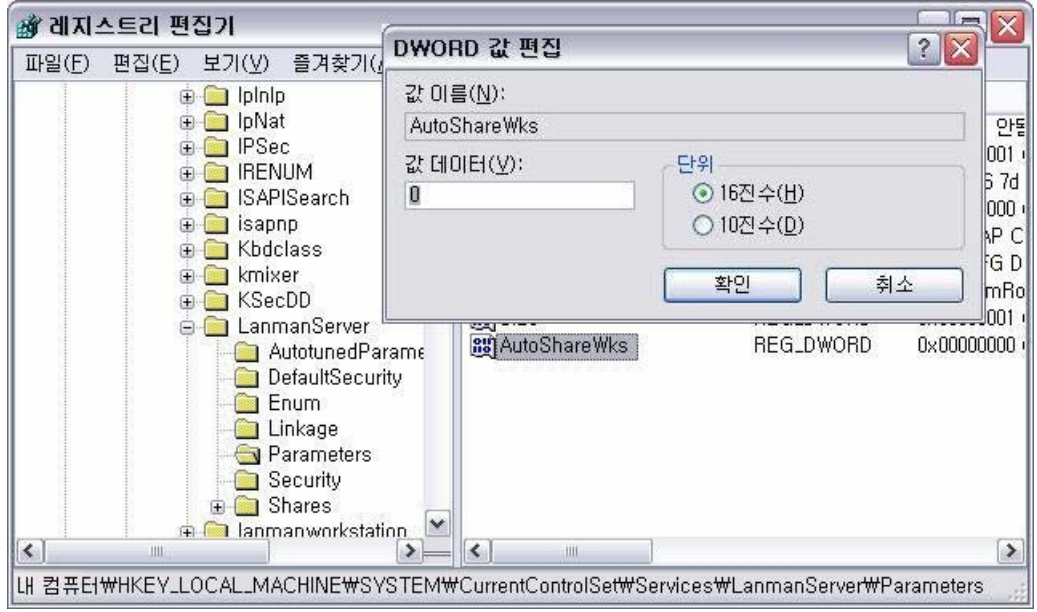

 $[I$ 린  $14]$  레지스트리 편집기 $- (2)$ 

- (2) 사용자가 생성한 공유폴더는 없는가?
	- O 점검기준
		- 사용자는 어떤 목적에 의해서든 공유폴더를 사용해서는 안된다.
	- O 설정방법
		- ① "시작"버튼을 선택한 후 "제어판"을 선택한다. ([그림 15])
		- ② 제어판이 "종류별 보기"인 경우, 왼쪽 메뉴에서 "클래식 보기로 전환"을 선택한다. ([그림 16])
		- 3 "제어판 (클래식 보기) "에서 "관리도구"를 선택하여 실행한다. ([그림 17])
		- 4) "관리 도구"에서 "컴퓨터 관리"를 선택하여 실행한다. ([그림 18])
		- 5 컴퓨터관리 (로컬) \ 시스템 도구 \ 공유 폴더 \ 공유에 등록된 폴더가 없어야 한다. ([그림 19])
		- $6$  IPC\$ 혹은 print\$는 있어도 관계없다.

e.

- ⑦ 컴퓨터관리 (로컬) \ 시스템 도구 \ 공유 폴더 \ 공유에 등록된 폴더가 있는 경우 직접 제거해주어야 한다. ([그림 20])
- ⑧ "Windows 탐색기"를 실행시키고 [그림 20]에서 공유된 경로를 참고하여 해당 폴더를 마우스 우측버튼으로 클릭하고 "공유 및 보안"을 선택한다. ([그림 21])
- $\circledR$  Windows 설정에 따라 다음과 같은 대화상자를 볼 수 있다. ([그림 22], [ 23], [ 24], [ 25]) 그림 그림 그림
	- 공유해제를 위해 "네트워크에서 이 폴더 공유"의 체크박스를 해제한다.
	- 공유해제를 위해 "이 폴더를 공유하지 않음"의 라디오버튼을 선택한다.

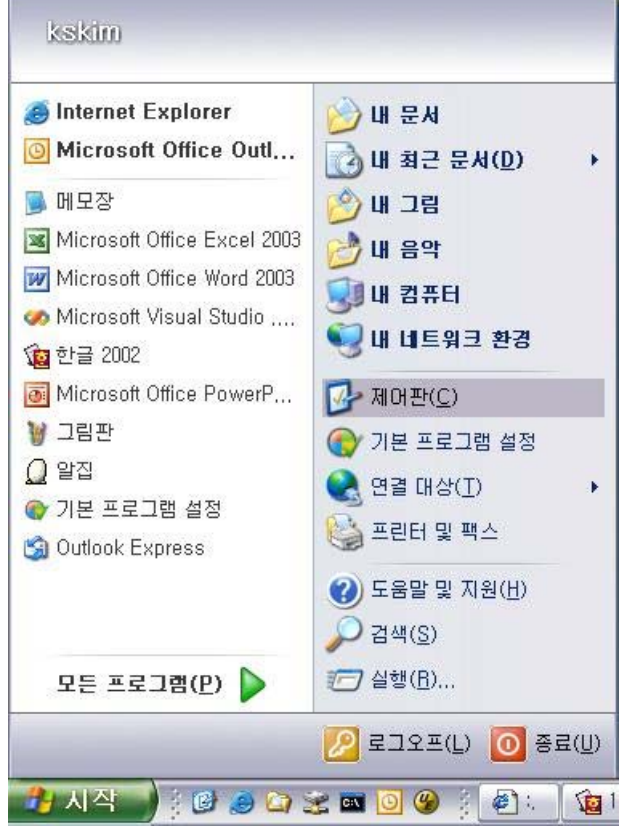

[그림 15] 시작/제어판

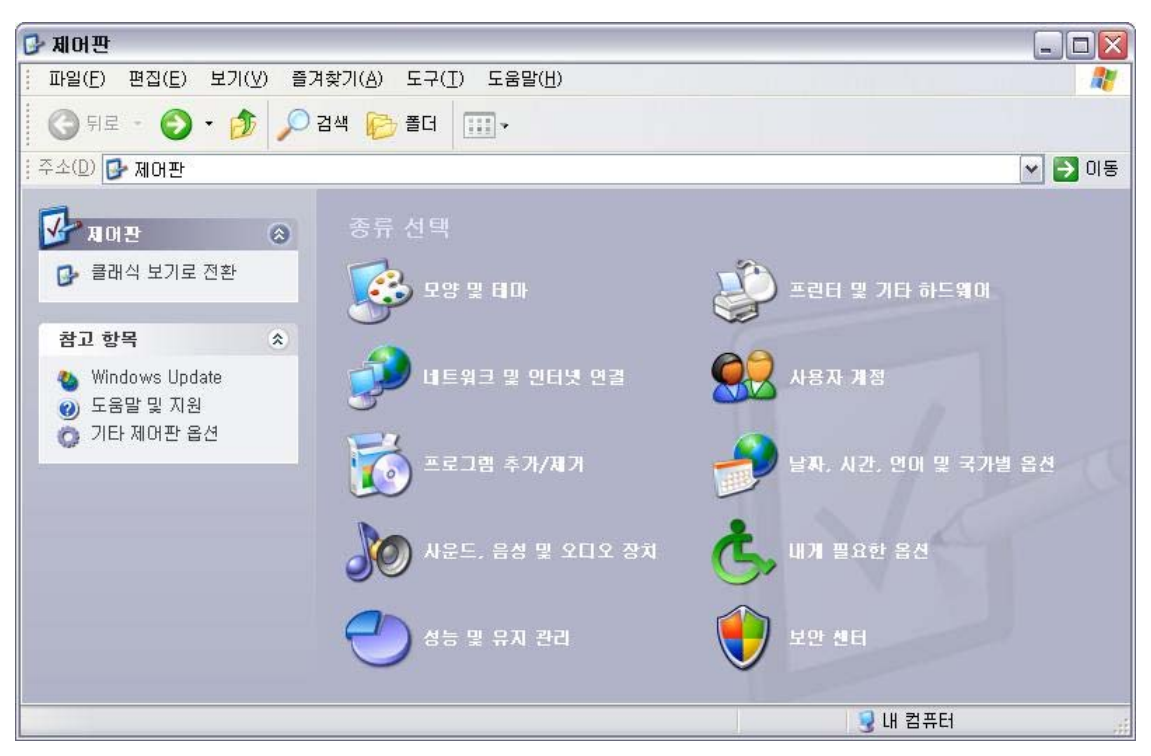

[그림 16] 제어판 (종류별 보기)

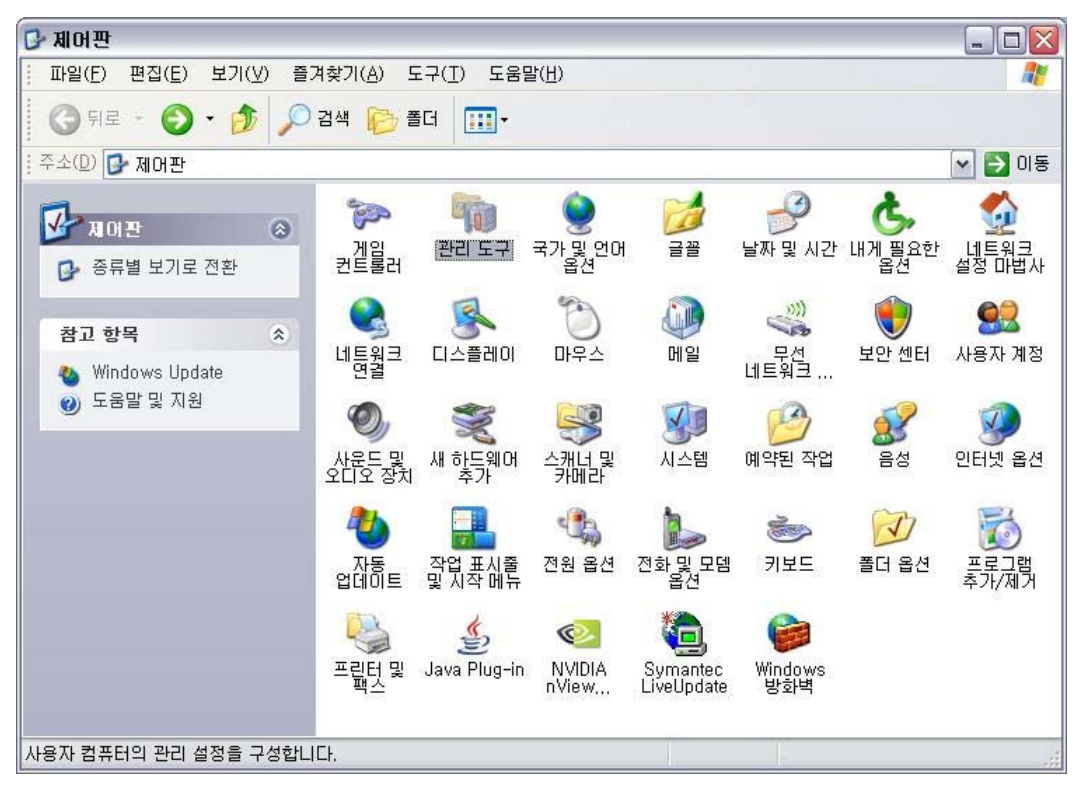

[그림 17] 제어판 (클래식 보기)/관리 도구

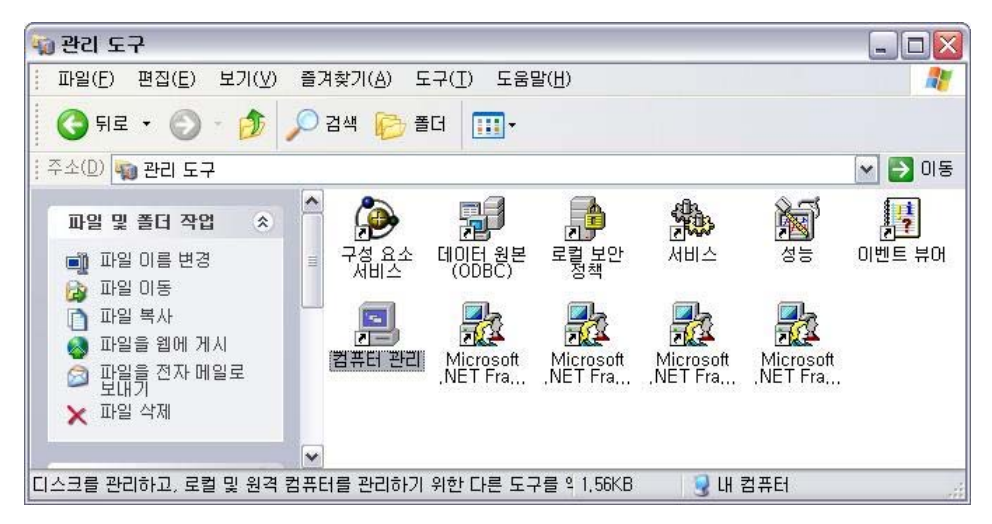

[그림 18] 관리 도구/컴퓨터 관리

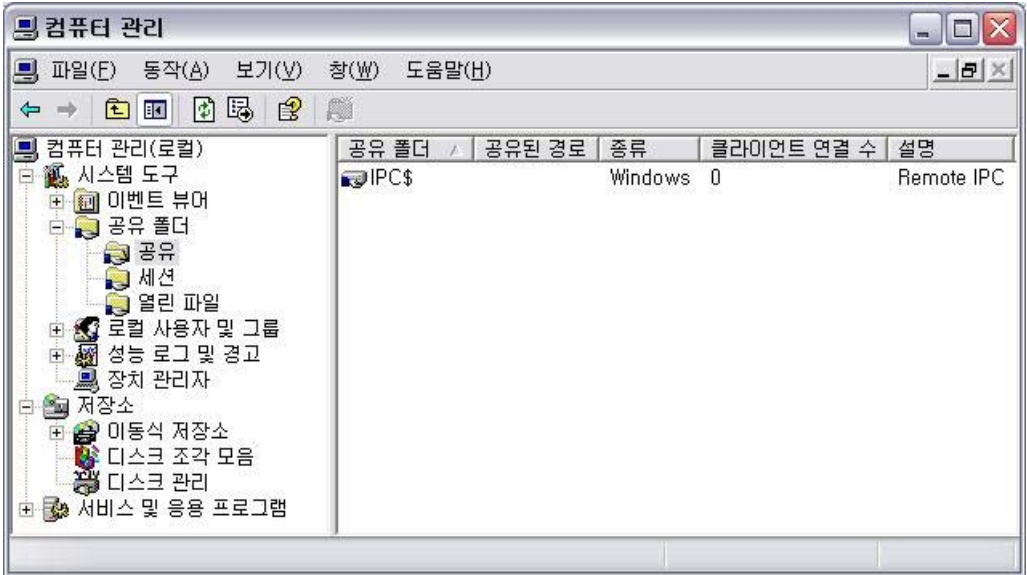

[그림 19] 컴퓨터 관리/공유

| 특컴퓨터 관리                                                                                                    |              |           |         |             | $\Box$<br>w. |  |  |
|----------------------------------------------------------------------------------------------------|--------------|-----------|---------|-------------|--------------|--|--|
| 파일 $(E)$<br>동작(A)<br>도움말(H)<br>보기(V)<br>창(₩)<br>부                                                                                                    |              |           |         |             |              |  |  |
| Ø<br>喝<br>面<br>$\mathbb{B}$<br>$\blacksquare$<br>E<br>⇐<br>.mp                                                                                                    |              |           |         |             |              |  |  |
| 컴퓨터 관리(로컬)                                                                                                    | 공유 폴더        | 공유된 경로    | 종류      | 클라미언트 연결 수ㅣ | 설명           |  |  |
| <b>瓤 시스템 도구</b><br>白                                                                                                    | $\neg$ IPC\$ |           | Windows | $\theta$    | Remote IPC   |  |  |
| 11 이벤트 뷰어<br>Ė<br>a 공유 폴더<br>Ė<br><b>D</b> SH<br><b>同 세션</b><br>Sel Ing<br>▓️ 로컬 사용자 및 그룹<br>$rac{+}{+}$<br>■ 성능 로그 및 경고<br>■ 장치 관리자<br>저장소<br>۰.<br>Ξ<br>■ 미동식 저장소<br>田<br>■ 디스크 조각 모음<br>灣 디스크 관리<br>由 國 서비스 및 응용 프로그램 | Movies       | D:\Movies | Windows | 0           |              |  |  |
|                                                                                                    |              |           |         |             |              |  |  |

[그림 20] D:\Movies 폴더 공유

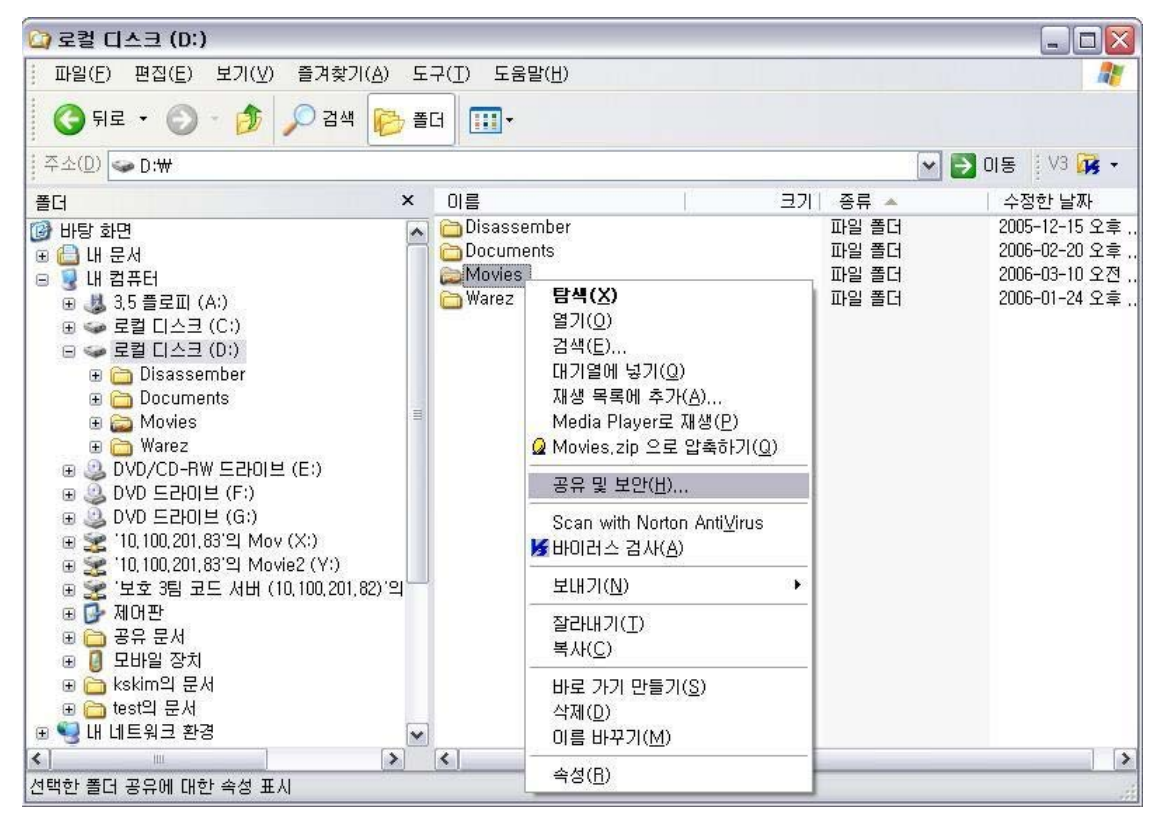

[그림 21] "공유 및 보안" 선택

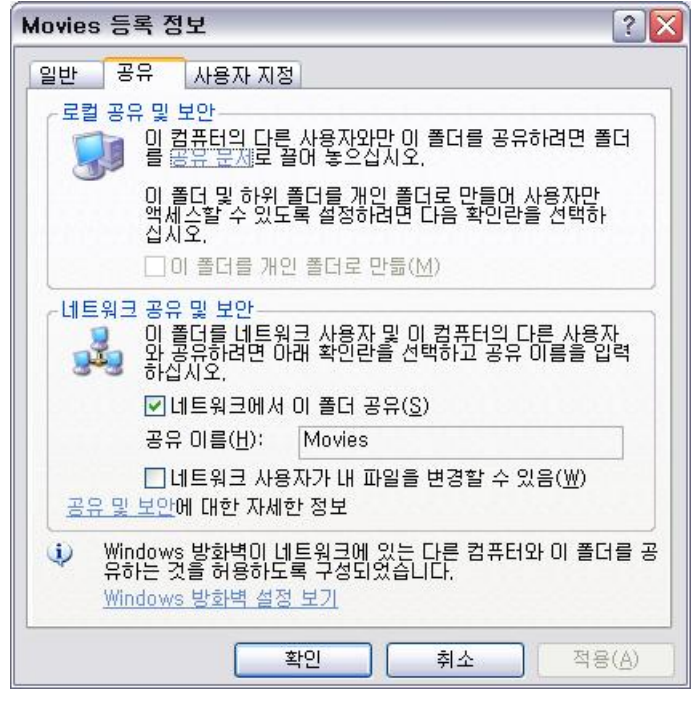

[그림 22] 공유된 상태-(1)

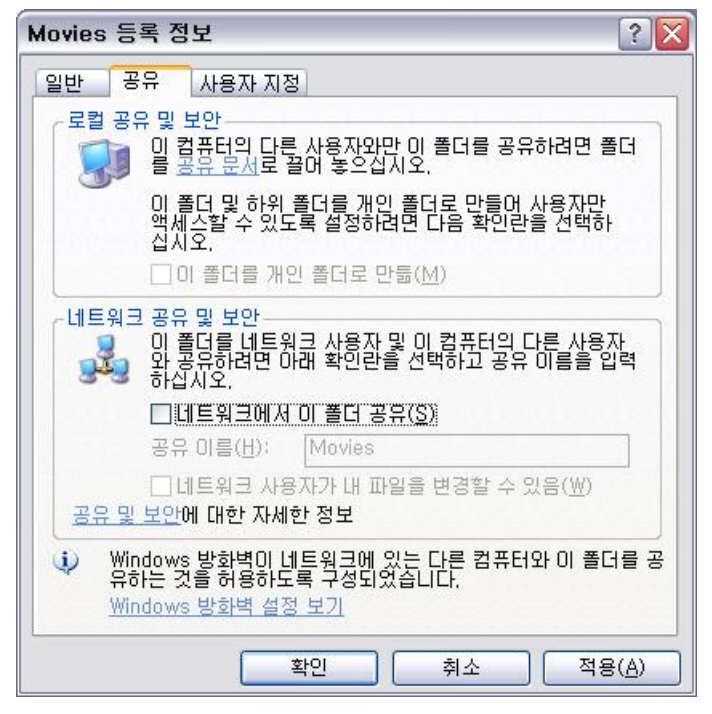

 $[I$  그림  $23$ ] 공유 해제된 상태 - $(1)$ 

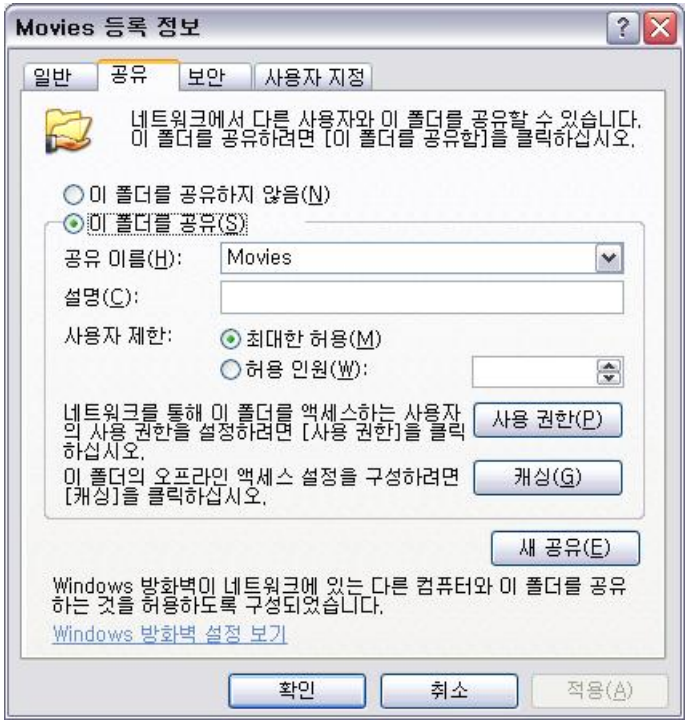

 $[I$  그림  $24]$  공유된 상태 - (2)

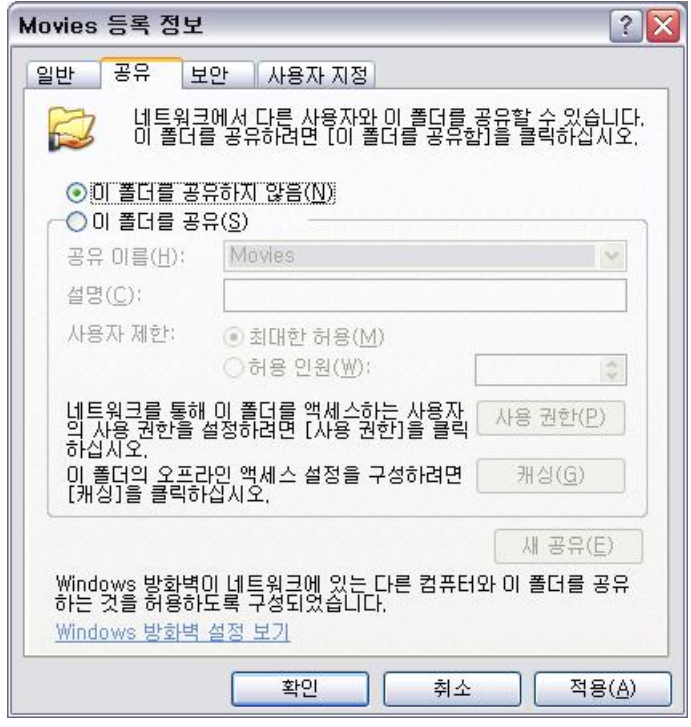

 $[I$  그림 25] 공유 해제된 상태-(2)

- (3) Guest 계정은 "사용 안 함"으로 설정되어 있는가?
	- O 점검기준
		- 시스템에 기본적으로 존재하는 Guest 계정은 "사용 안 함"으로 설정되어 있어야 한다.
	- O 설정방법
		- 1 " 시작 " 버튼을 선택한 후 " 제어판 "을 선택한다. ([그림 26])
		- ② 제어판이 "종류별 보기"인 경우, 왼쪽 메뉴에서 "클래식 보기로 전환"을 서택한다. ([ 그 27])
		- 3 "제어판 (클래식 보기) "에서 "사용자 계정"을 선택하여 실행한다. ([그림 28])
		- 4 " 사용자 계정 "에서 " Guest "계정을 선택한다. ([그림 29])
		- 5 "Guest 계정 끄기"를 선택한다. ([그림 30]) ※ Windows XP Professional의 경우 다음도 설정해야 한다.
		- $(6)$  "제어판 (클래식 보기)"에서 "관리 도구"를 선택하여 실행한다. ([그림 31])
		- 7 "관리 도구"에서 "컴퓨터 관리"를 선택하여 실행한다. ([그림 32])
		- ⑧ 컴퓨터관리 (로컬) \ 시스템 도구 \ 로컬 사용자 및 그룹 \ 사용자 항목으로 이동하고 "Guest"를 선택하여 실행한다. ([그림 33])
		- ⑨ "Guest 등록 정보" 대화상자에서 "계정 사용 안 함"을 선택하고 "확인"을 선택한다. ([그림 34])

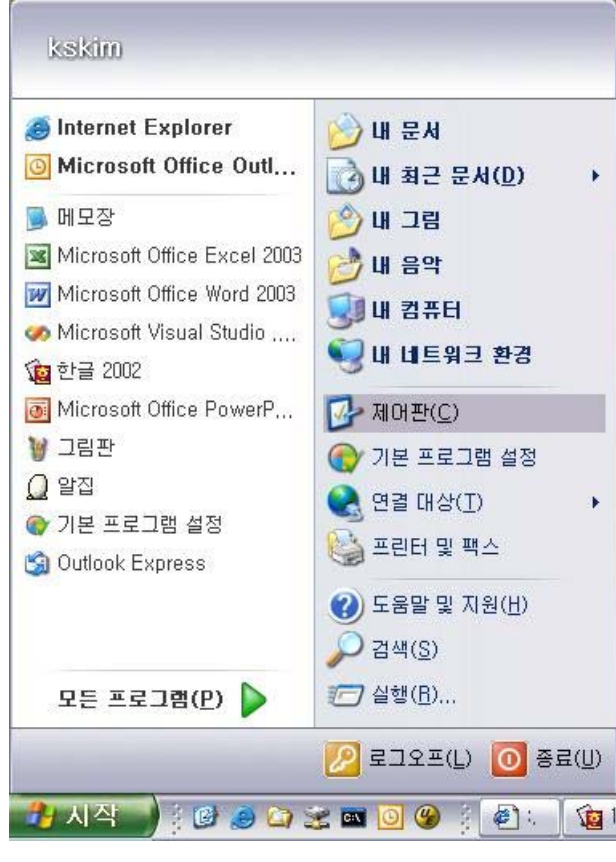

[그림 26] 시작/제어파

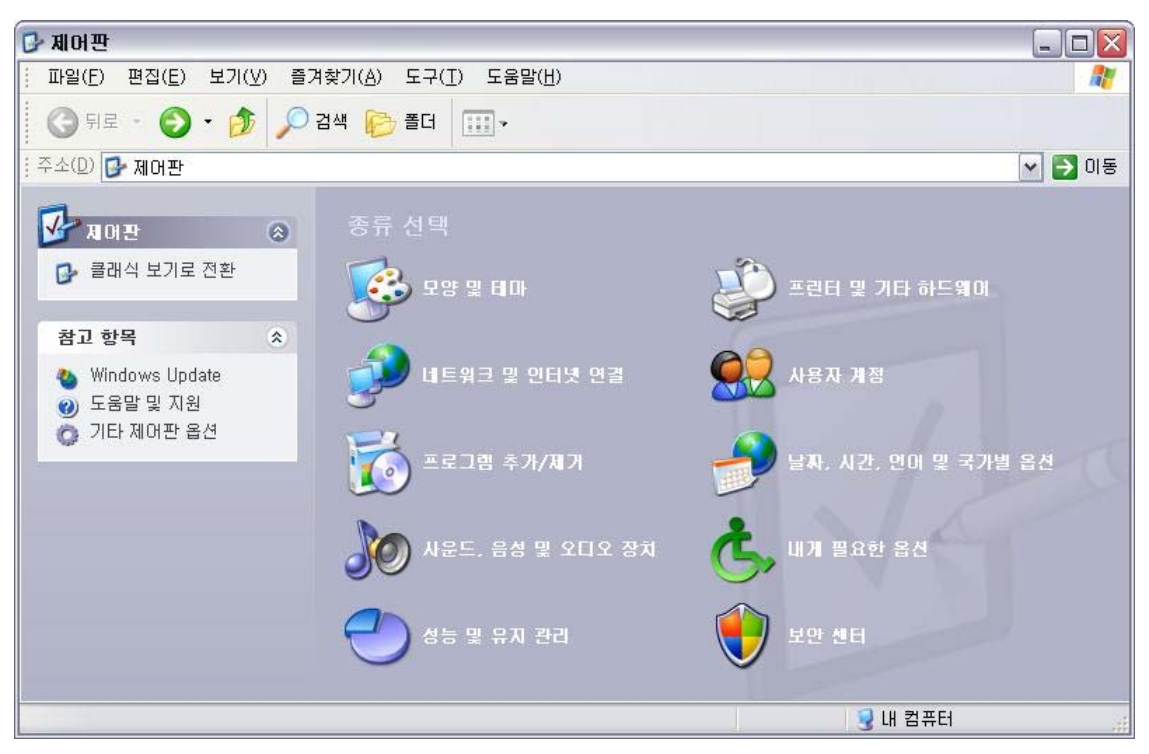

[그림 27] 제어판 (종류별 보기)

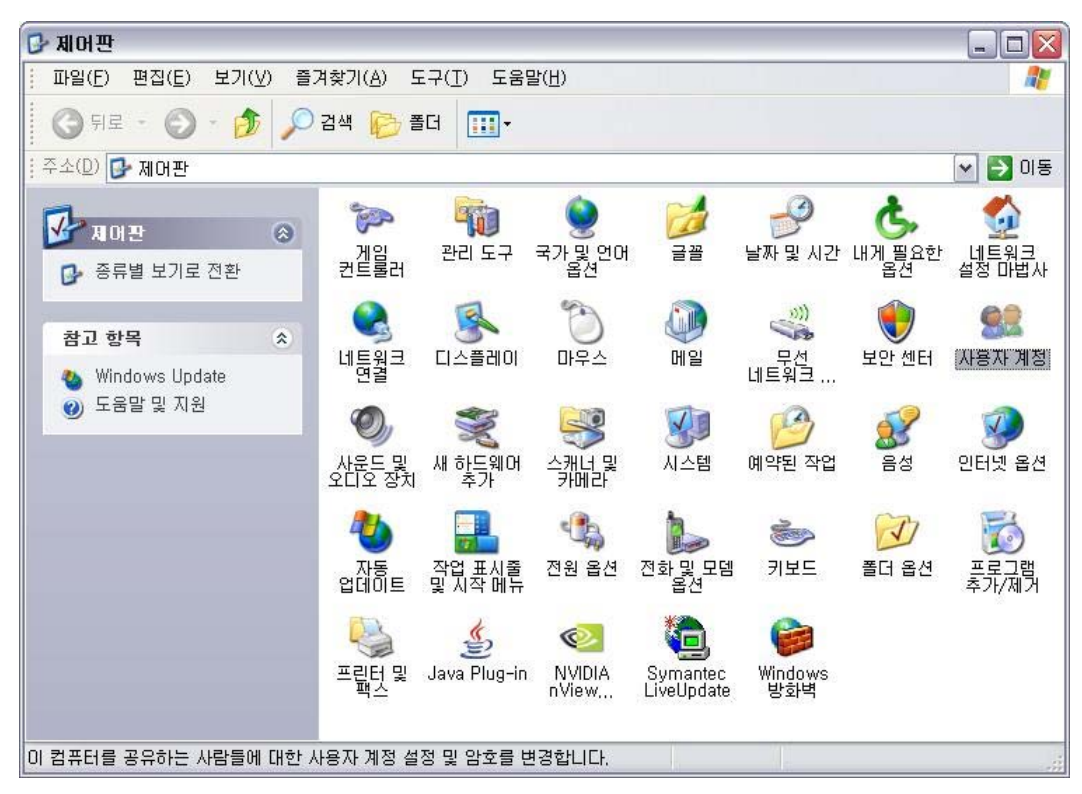

[그림 28] 제어판 (클래식 보기)/사용자 계정

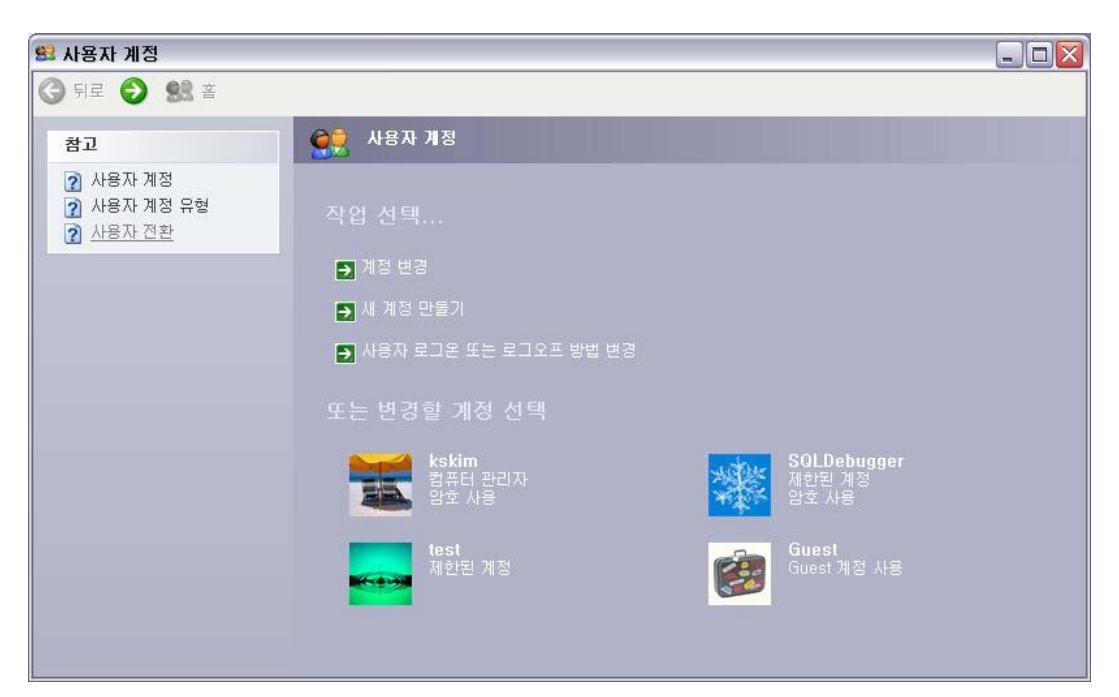

[그림 29] "Guest 계정" 선택

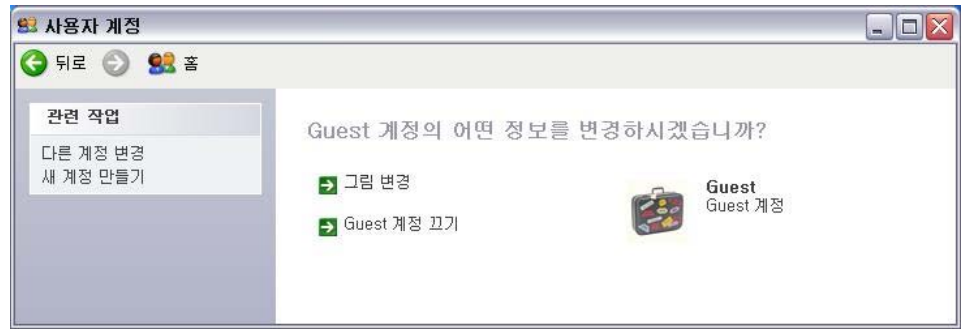

#### [그림 30] "Guest 계정 끄기" 선택

| □ 제어판                                         |                                  |                   |                             |                             |                                |              | $\Box$  X<br>m.                     |
|-----------------------------------------------|----------------------------------|-------------------|-----------------------------|-----------------------------|--------------------------------|--------------|-------------------------------------|
| 파일(E)<br>편집(E)<br>보기(V)                       | 즐겨찾기(A)                          | 도구(I)<br>도움말(H)   |                             |                             |                                |              | ht.                                 |
| 뒤로<br>PIR<br>×                                | 검색<br>폴더                         | m.                |                             |                             |                                |              |                                     |
| 주소(D)<br><b>B</b> 제어판                         |                                  |                   |                             |                             |                                |              | 이동<br>$\rightarrow$<br>$\checkmark$ |
| ø<br>N<br>재머판<br>종류별 보기로 전환                   | $\omega_{\perp}$<br>, 게임<br>컨트롤러 | T<br>관리 도구        | 국가 및 언어<br>옵션               | 글꼴                          | 4<br>날짜 및 시간                   | 내게 필요한<br>옵션 | ρ<br>네트워크<br>설정 마법사                 |
| 참고 항목<br>$\hat{\mathbf{x}}$<br>Windows Update | 네틂웗크                             | 디스플레이             | 마우스                         | 메일                          | D)<br>한 무선<br>티뷰크비<br>$\cdots$ | 보안 센터        | $\bullet$<br>사용자 계정                 |
| 도움말 및 지원                                      | 사운드 및<br>오니오 장치                  | 새 학득웨어            | 스캐너 및<br>- 카메라              | 小<br>시스템                    | 예약된 작업                         | 음성           | 인터넷 옵션                              |
|                                               | 자동<br>업데이트                       | 작업 표시줄<br>및 시작 메뉴 | 전원 옵션                       | 전화 및 모뎀<br>옵션               | ÷.<br>키보드                      | 폴더 옵션        | $\overline{I}$<br>프로그램<br>추가/제거     |
|                                               | 프립턴<br>및                         | Java Plug-in      | O<br><b>NVIDIA</b><br>nView | Н<br>Symantec<br>LiveUpdate | Windows<br>방화벽                 |              |                                     |
| ∥사용자 컴퓨터의 관리 설정을 구성합니다.                       |                                  |                   |                             |                             |                                |              |                                     |

[그림 31] 제어판 (클래식 보기)/관리 도구

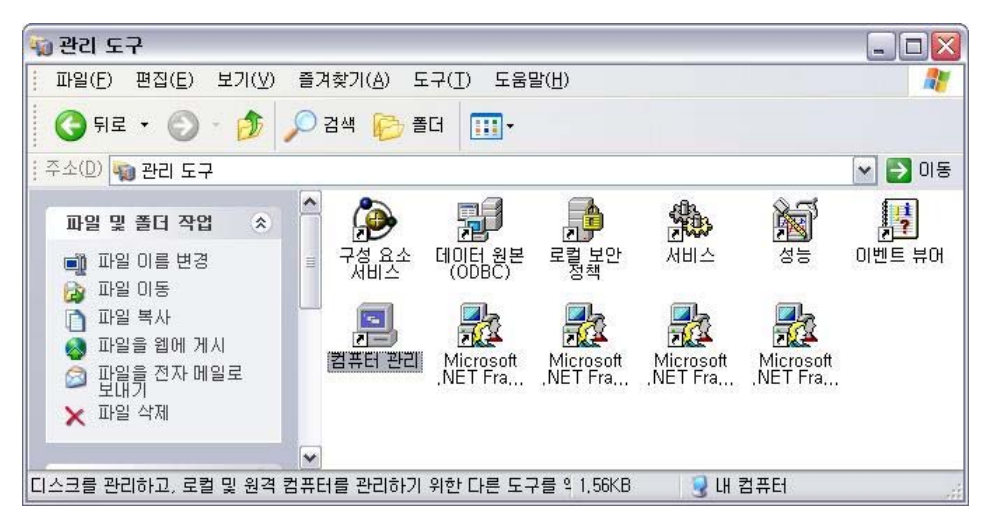

#### [그림 32] 관리 도구/컴퓨터 관리

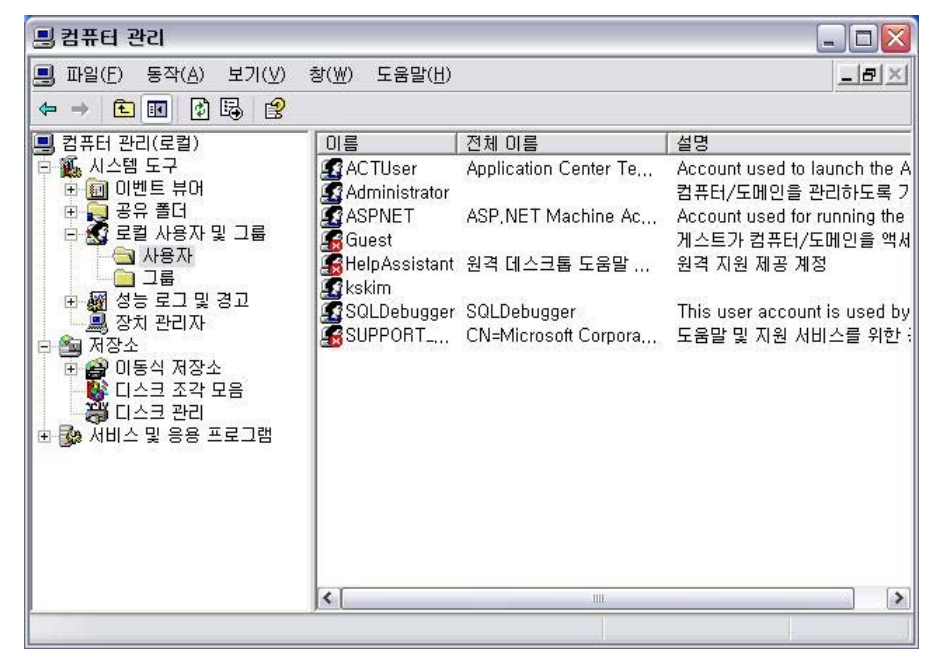

[그림 33] 컴퓨터 관리/사용자

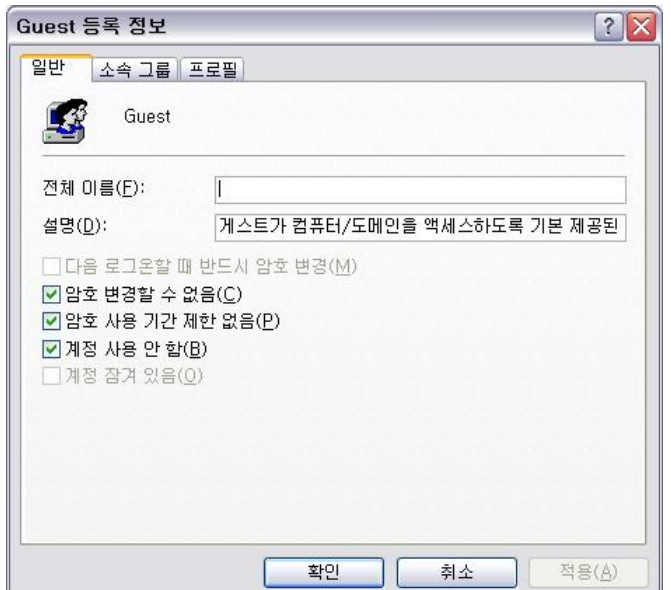

[그림 34] Guest 등록 정보

- (4) 화면보호기가 활성화되어 있으며 대기시간은 5분 이내로 설정되어 있는가?
	- O 점검기준
		- 화면보호기가 활성화되어 있어야 하며 활성화되기 위한 대기시간은 5분 이하이어야 한다.
	- O 설정방법
		- 1 " 시작 " 버튼을 선택한 후 " 제어판 "을 선택한다. ([그림 35])
		- ② 제어판이 "종류별 보기"인 경우, 왼쪽 메뉴에서 "클래식 보기로 전환"을 선택한다. ([그림 36])
		- 3 "제어판 (클래식 보기) "에서 "디스플레이"를 선택하여 실행한다. ([그림 37])
		- 4 "디스플레이 등록 정보"에서 "화면 보호기"탭을 선택한다. ([그림 38])
		- 5 "화면보호기"그룹의 콤보 박스에서 여러 화면 보호기 중 하나(예. 3차원 곡선)를 선택한다.
		- 6 "화면보호기" 그룹의 "대기" 스핀 버튼에 대기 시간 (예. 5분)을 설정하고 "확인" 버튼을 선택한다.

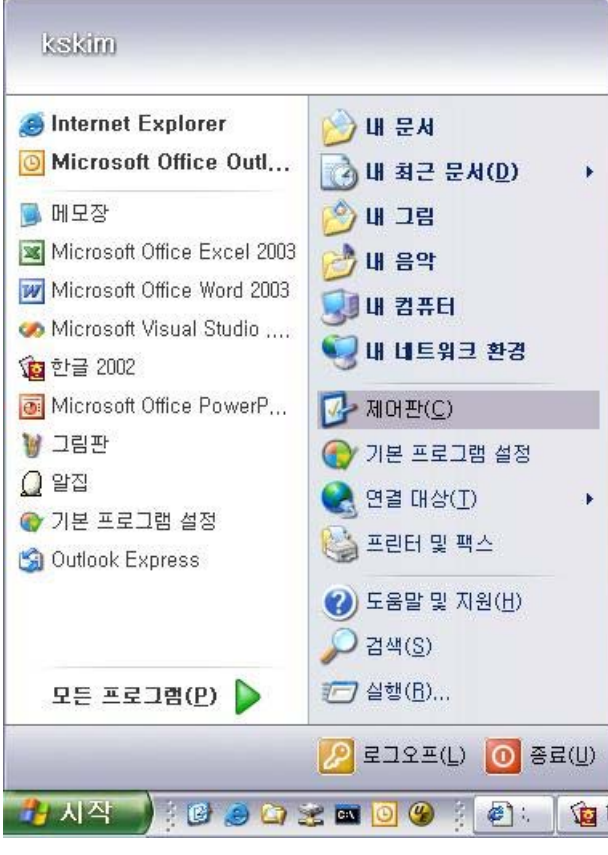

[그림 35] 시작/제어판

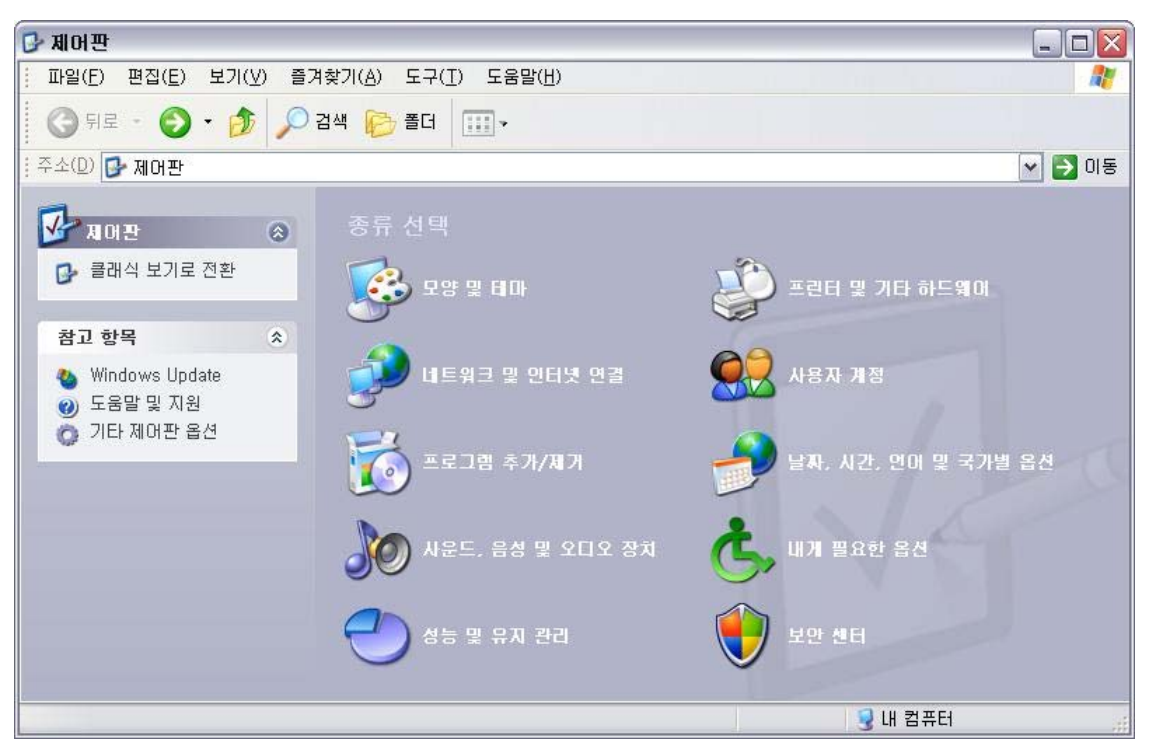

[그림 36] 제어판 (종류별 보기)

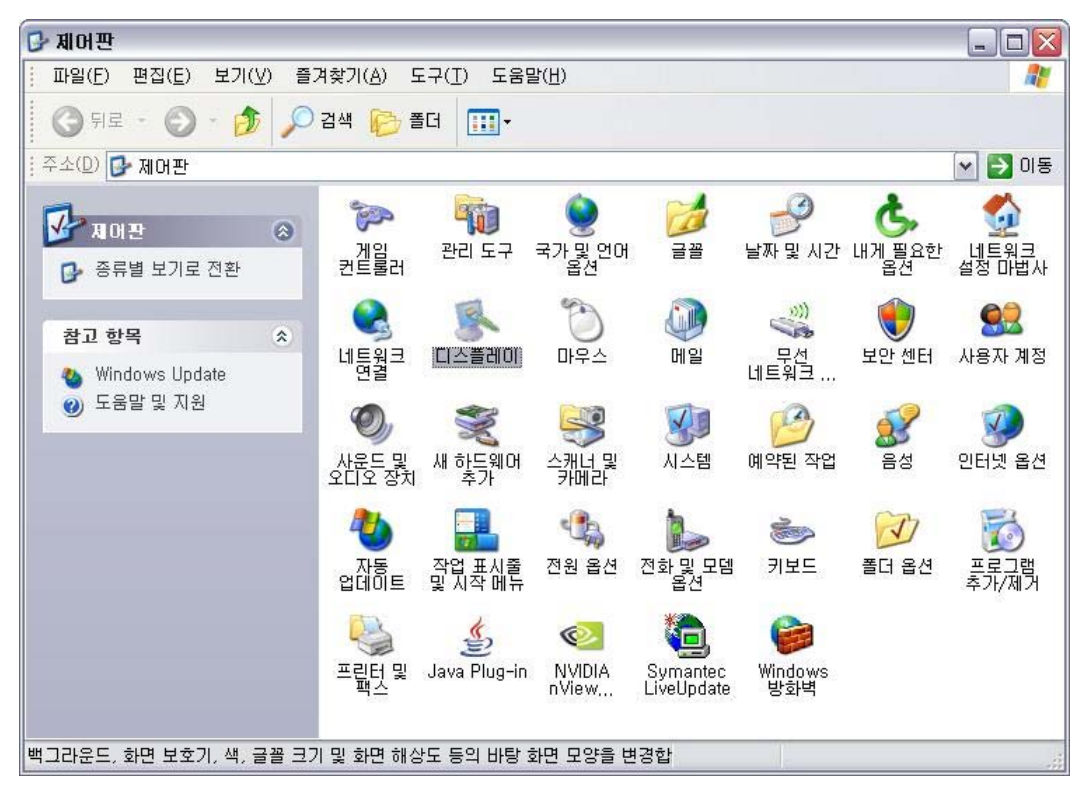

[그림 37] 제어판 (클래식 보기)/디스플레이

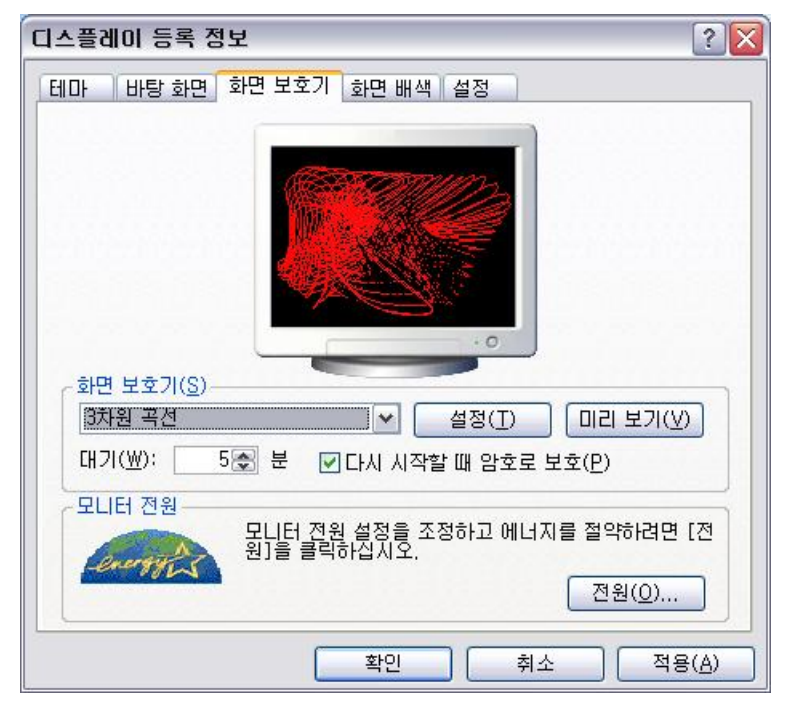

[그림 38] 디스플레이 등록 정보

- (5) 화면보호기가 종료되면 [로그온화면]이 표시되는가?
	- O 점검기준
		- 화면보호기가 활성화 중일 때 사용자의 입력으로 화면보호기가 종료되면 [로그온화면]을 표시해야 한다.
	- O 설정방법
		- 1 " 시작 " 버튼을 선택한 후 " 제어판 "을 선택한다. ([그림 39])
		- ② 제어판이 "종류별 보기"인 경우, 왼쪽 메뉴에서 "클래식 보기로 전환"을 선택한다. ([그림 40])
		- 3 "제어판 (클래식 보기) "에서 "디스플레이"를 선택하여 실행한다. ([그림 41])
		- 4 "디스플레이 등록 정보"에서 "화면 보호기"탭을 선택한다. ([그림 42])
		- 5 "화면 보호기" 그룹의 "다시 시작할 때 암호로 보호" 혹은 "다시 시작할 때 [시작화면] 표시"를 선택하고 "확인" 버튼을 선택한다.

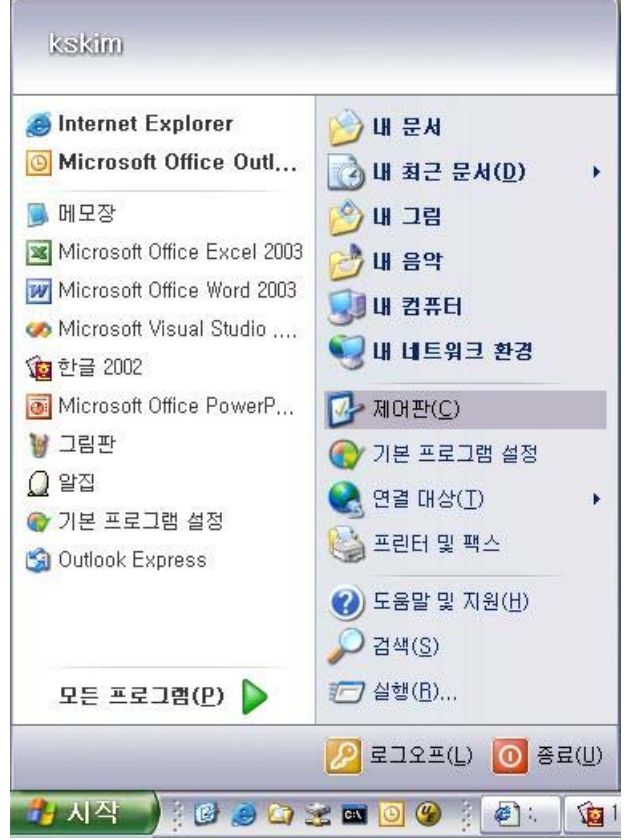

[그림 39] 시작/제어판

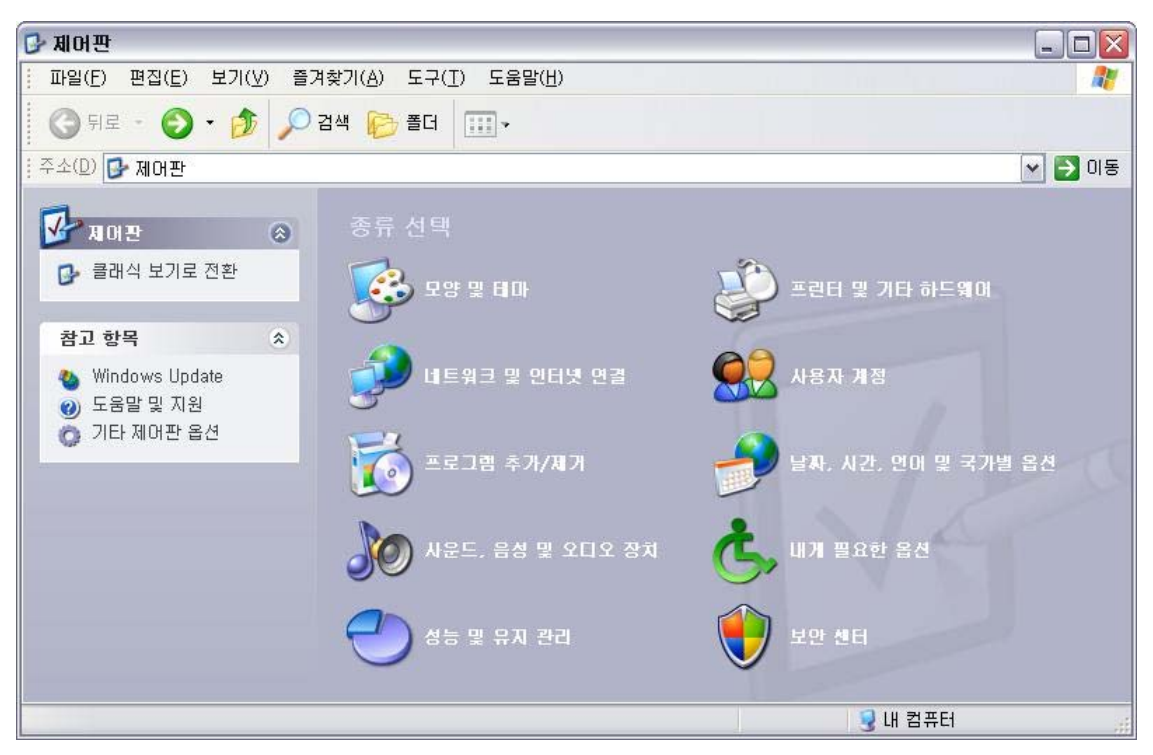

[그림 40] 제어판 (종류별 보기)

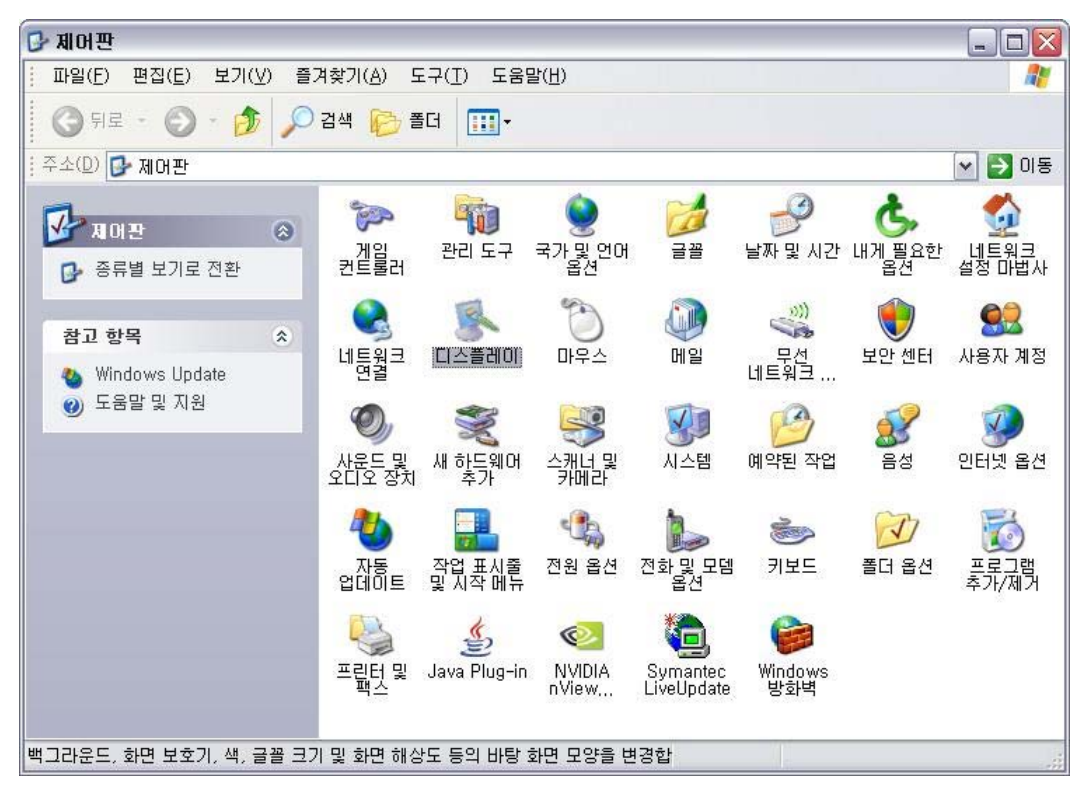

[그림 41] 제어판 (클래식 보기)/디스플레이

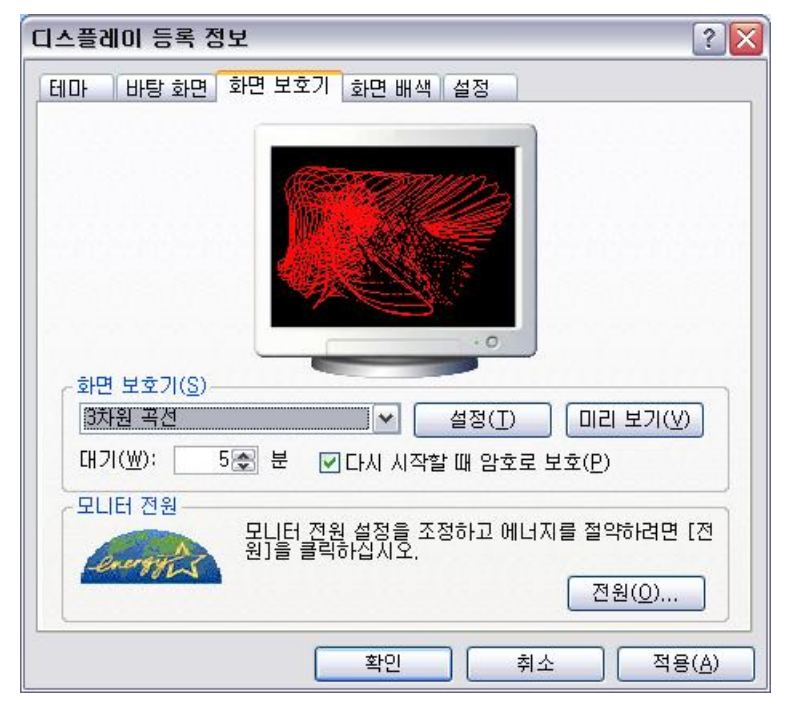

[그림 42] 디스플레이 등록 정보

- (6) 최신의 중요 보안패치들이 적용되어 있는가?
	- O 점검기준
		- Microsoft에서 배포하는 최신의 보안패치가 설치되어 있어야 한다.
	- O 설정방법
		- 1 Internet Explorer를 선택하여 실행한다.
		- ② "http://windowsupdate.microsoft.com"으로 이동한다.([그림 43])
		- 3 "빠른 설치" 버튼은 선택하면 컴퓨터에 대한 최신 업데이트를 확인하고 검색 결과를 표시한다 그림 그림 .([ 44], [ 45])
		- 4) "업데이트 설치" 버튼을 선택하면 업데이트를 다운로드/설치한다. ([그림 46], [그림 47]) ※ 자동 업데이트를 설정해 두면 위와 같은 과정을 자동으로 처리할 수 있다.
		- 5 "시작"버튼을 선택한 후 "제어판"을 선택한다. ([그림 48])
		- ⑥ 제어판이 "종류별 보기"이 경우, 왼쪽 메뉴에서 "클래식 보기로 전화"을 선택한다. ([그림 49])
		- (7) "제어판 (클래식 보기)"에서 "자동 업데이트"를 선택하여 실행한다. ([그림 50])
		- ⑧ " " " ( )" 자동 업데이트 에서 자동 권장 을 선택하고 설치할 시간을 선택하고 "확인" 버튼을 선택한다. ([그림 51])

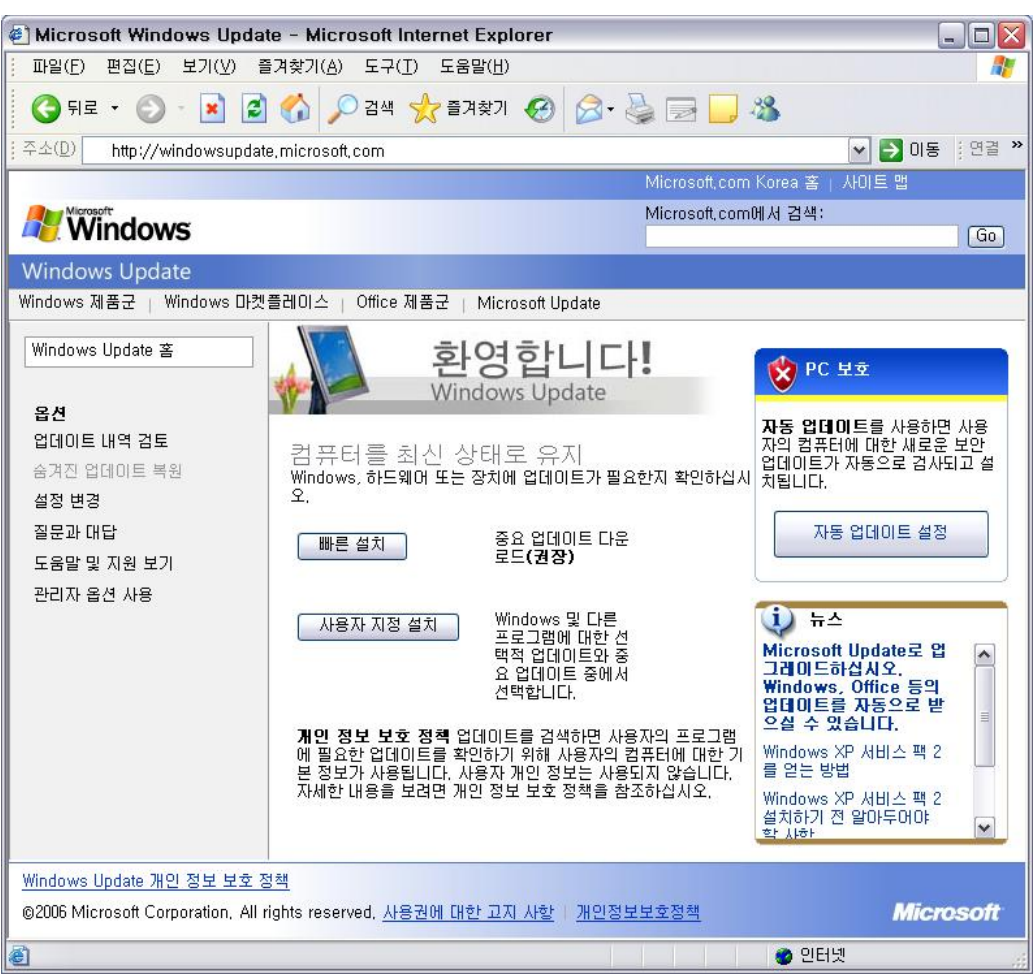

[그림 43] Windows Update 사이트

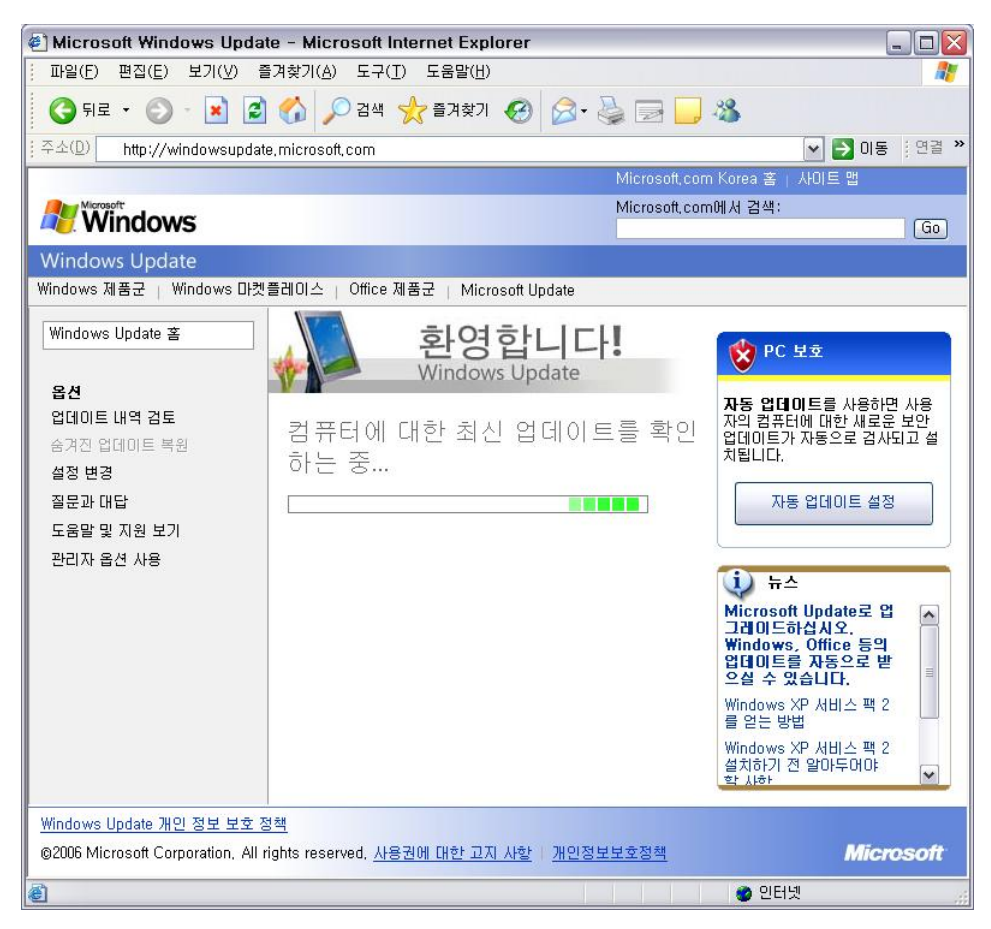

[그림 44] 최신 업데이트를 확인하는 중

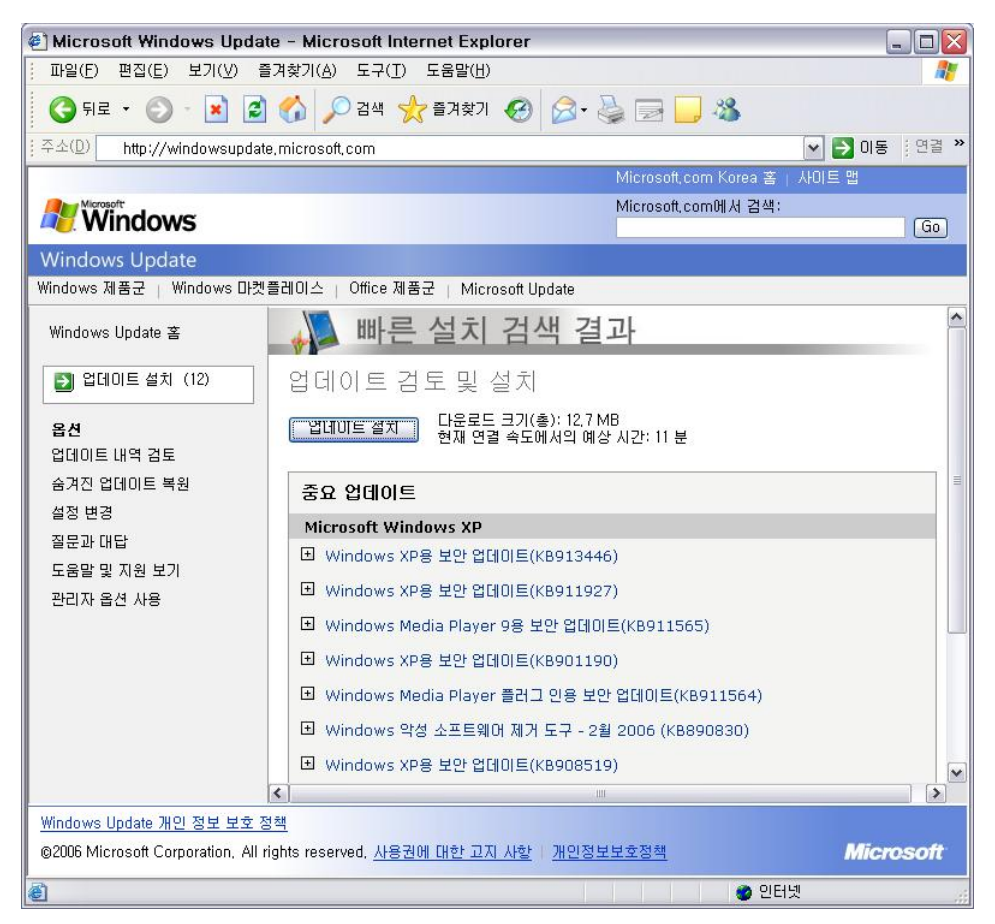

[그림 45] 빠른 설치 검색 결과

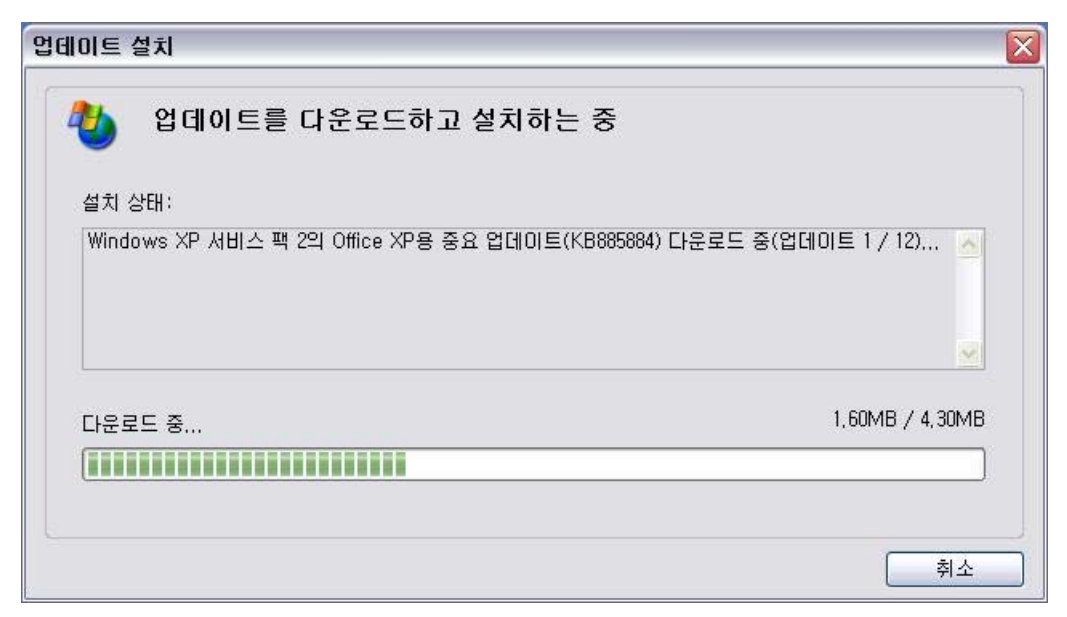

[그림 46] 업데이트를 다운로드하고 설치하는 중

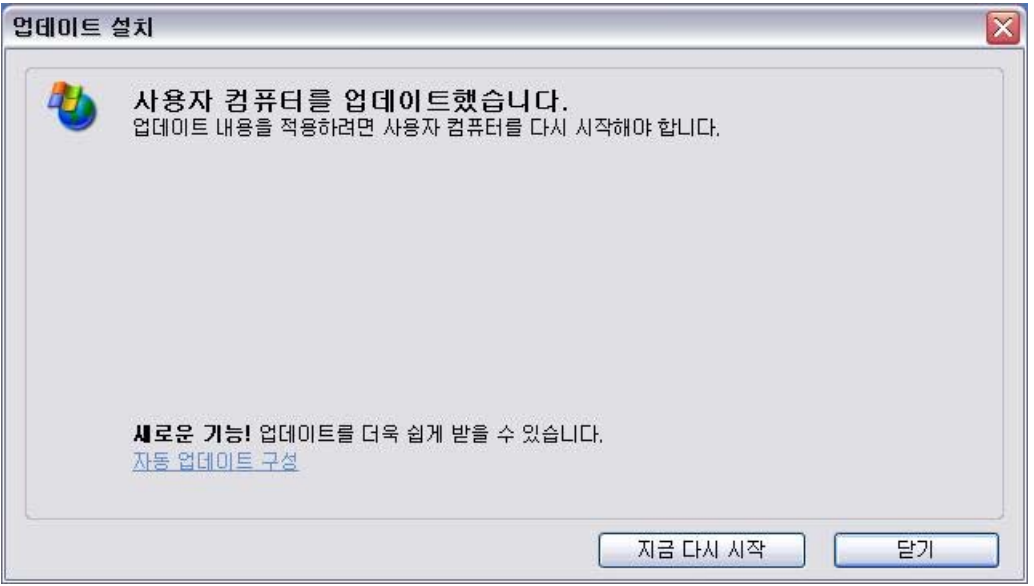

[그림 47] 업데이트 완료

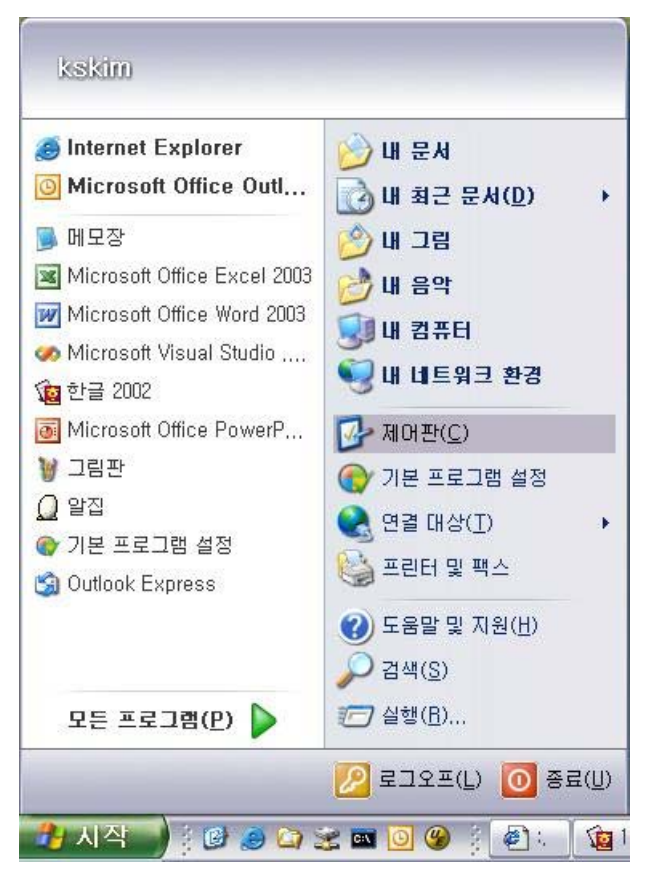

[그림 48] 시작/제어판

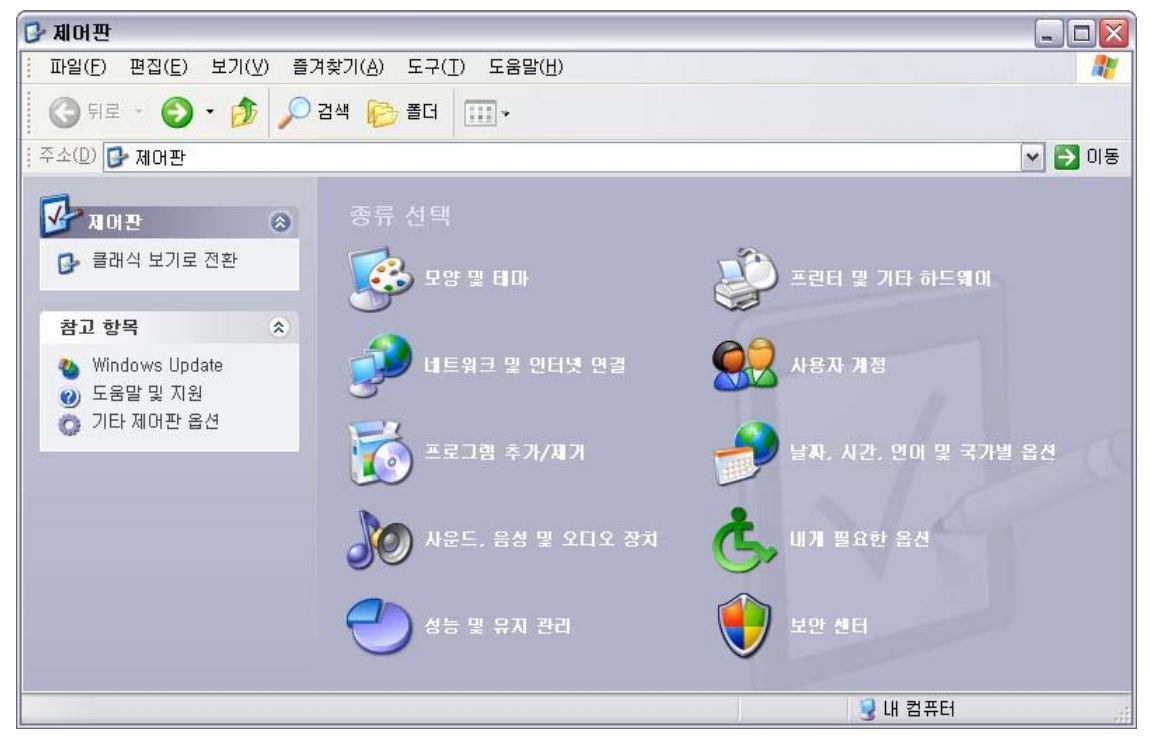

[그림 49] 제어판 (종류별 보기)

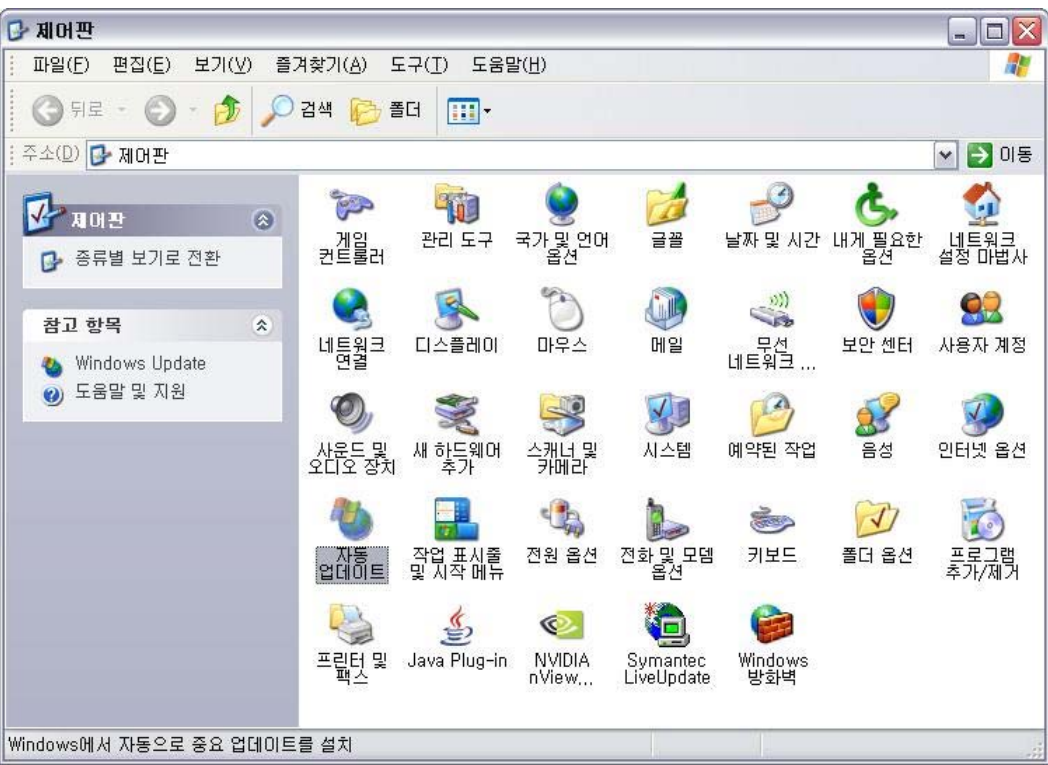

[그림 50] 제어판 (클래식 보기)/자동 업데이트

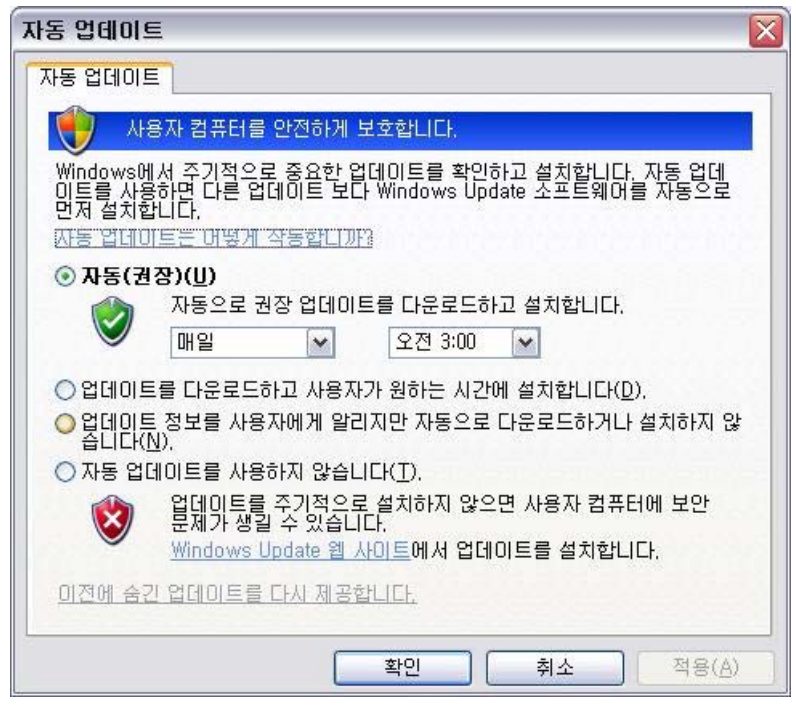

 $[I]$   $[I]$  가동 업데이트

- (7) Windows 방화벽이 설치 및 사용되고 있는가?
	- O 점검기준
		- Windows XP SP2 플랫폼에서는 "Windows 방화벽"을 이용하여 시스템을 보호해야 한다.
	- ※ 주의사항
		- 본 점검은 Windows XP SP2에 탑재되어 있는 "Windows 방화벽"을 사용하고 있는 지 여부를 점검하는 것이다.
		- Windows XP SP2 플랫폼 외 Windows XP SP1 혹은 RTM의 경우 점검에서 제외한다.
		- Windows XP SP2 플랫폼이 아닌 경우 점검 오류(4)를 발생할 수 있다.
		- 이 때, Windows XP SP2로 업그레이드 하거나, 개인 방화벽 사용을 권장한다.
	- O 설정방법
		- 1 " 시작 " 버튼을 선택한 후 " 제어판 "을 선택한다. ([그림 52])
		- ② 제어판이 "종류별 보기"인 경우, 왼쪽 메뉴에서 "클래식 보기로 전환"을 선택한다. ([그림 53])
		- 3 "제어판 (클래식 보기) "에서 "Windows 방화벽"을 선택하여 실행한다. ([그림 54])
		- $(4)$  "Windows 방화벽"에서 "일반" 탭을 선택한 후 "사용(권장)"을 선택하고 "확인" 버튼을 선택한다. ([그림 55])

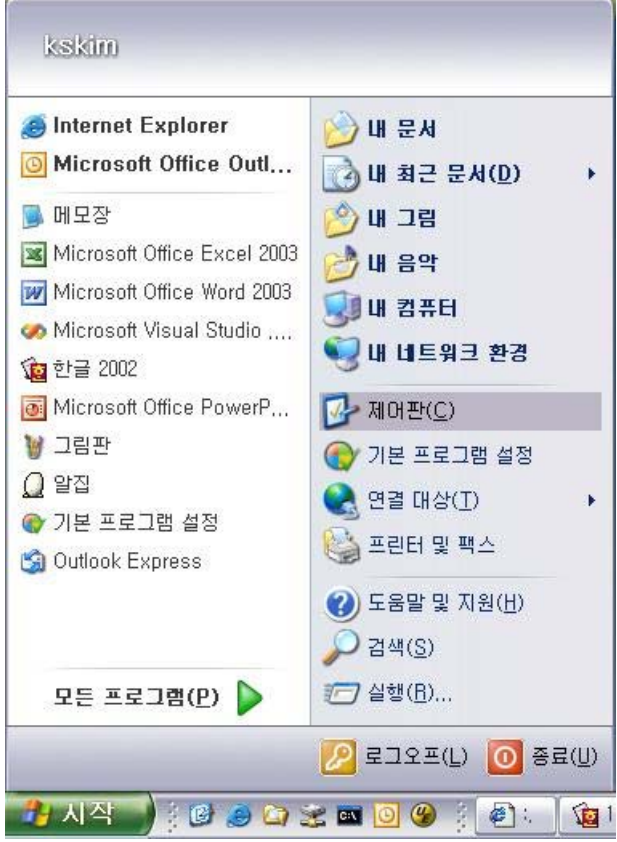

[그림 52] 시작/제어파

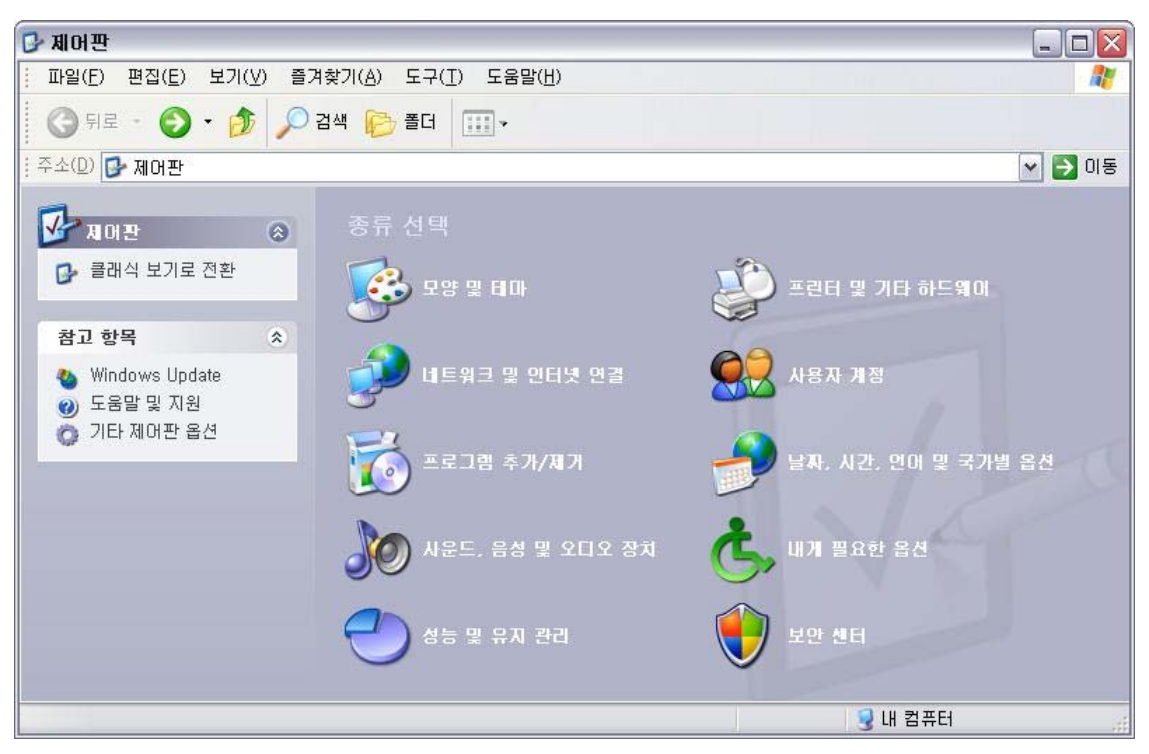

[그림 53] 제어판 (종류별 보기)

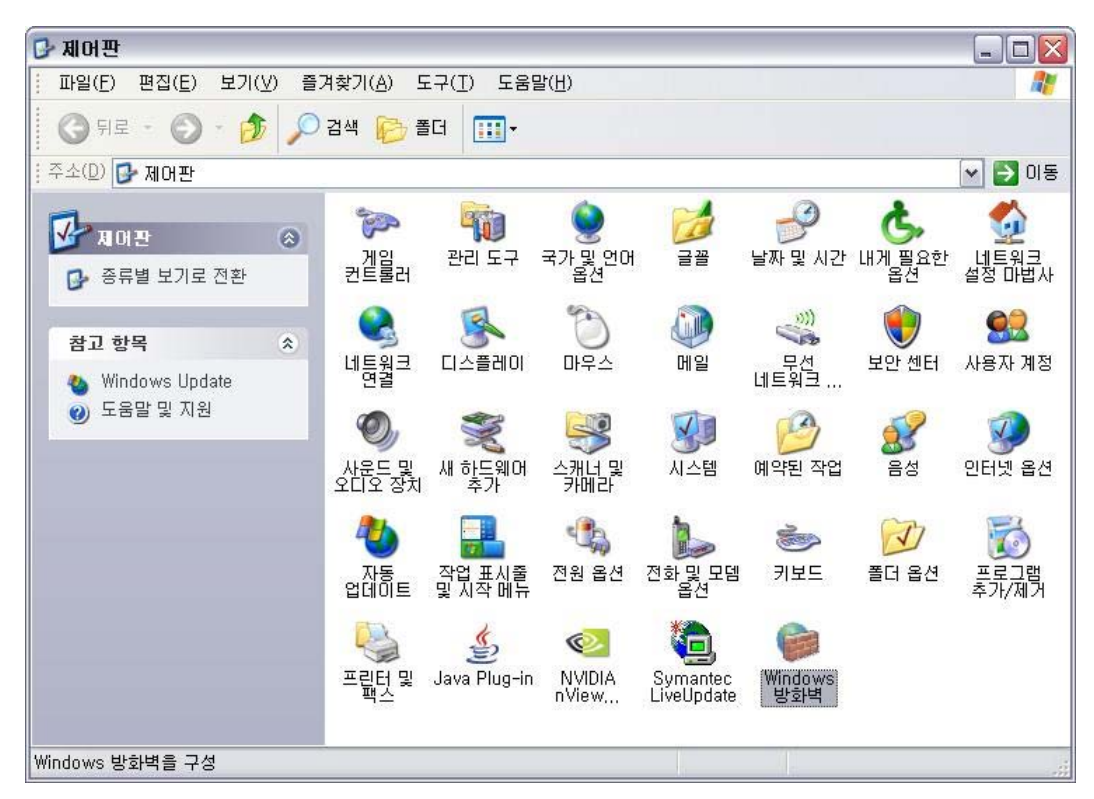

[그림 54] 제어판 (클래식 보기)/Windows 방화벽

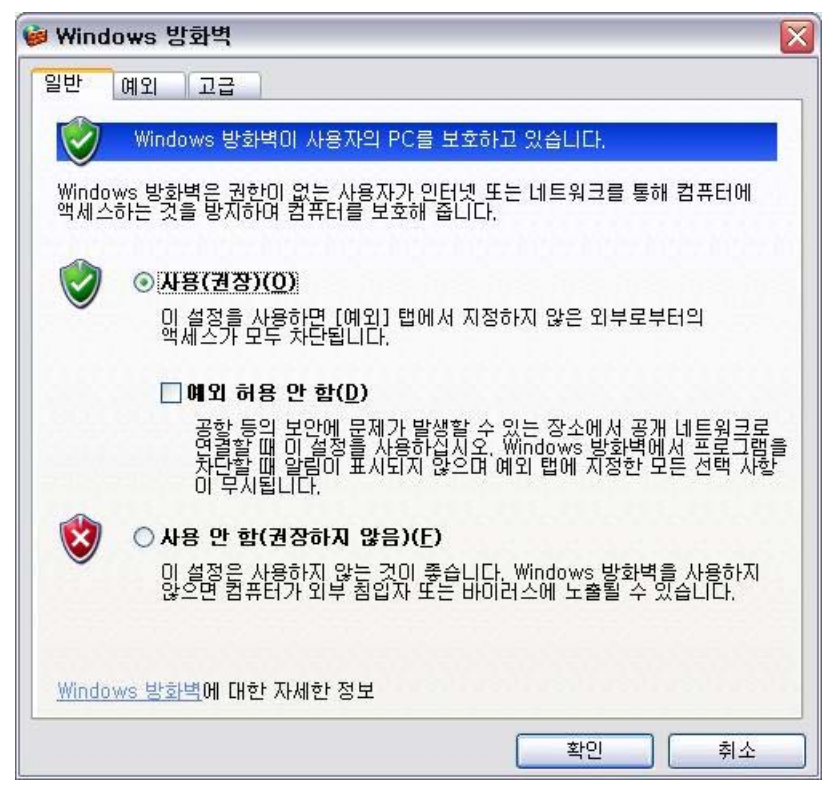

[그림 55] Windows 방화벽

- (8) 메일 클라이언트의 보안 설정은 적절한가?
	- O 점검기준
		- MS Outlook 혹은 Outlook Express에 설정되어 있는 경우 그에 따른 적절한 보안 설정을 사용해야 한다.
		- 웹 메일의 경우는 점검 대상이 아니다.
	- O 설정방법
		- Outlook 2003의 경우
			- 1 Outlook 2003을 실행한다.
			- ② "도구" 메뉴에서 "옵션"을 선택한다.
			- 3 "옵션" 대화상자에서 "보안" 탭을 선택한다. ([그림 56])
			- 4) "보아 영역"의 "영역"을 "제한된 사이트"로 설정한다.
			- 5 "자동 다운로드 설정 변경" 버튼을 선택한다.
			- ⑥ "HTML 전자 메일에서 그림 또는 기타 콘텐츠 다운로드 안 함"을 선택하고 "확인" 버튼을 선택한다. ([그림 57])
			- ⑦ 설정 변경 사항을 적용하기 위해 프로그램을 종료한다.
		- Outlook Express 6의 경우
			- ① Outlook Express 6을 실행한다.
			- ② "도구" 메뉴에서 "옵션"을 선택한다.
			- 3 "옵션" 대화상자에서 "보안" 탭을 선택한다. ([그림 58])
			- 4) "제한된 사이트 영역 (높은 보안 수준)"을 선택한다.
			- ⑤ "다른 응용 프로그램에서 나를 발신이으로 하는 메일 보낼 때 경고"를 선택한다.
			- 6 "HTML 전자 메일의 이미지 및 다른 외부 콘텐츠를 차단"을 선택하고 "확인" 버튼을 선택한다.
			- 7 왼쪽의 폴더에서 "받은 편지함"으로 이동하고 "보기" 메뉴에서 " 레이아웃"을 선택한다. ([그림 59])
			- ⑧ "미리 보기 창 표시"의 선택을 해제하고 "확인" 버튼을 선택한다.
			- ⑨ 설정 변경 사항을 적용하기 위해 프로그램을 종료한다.

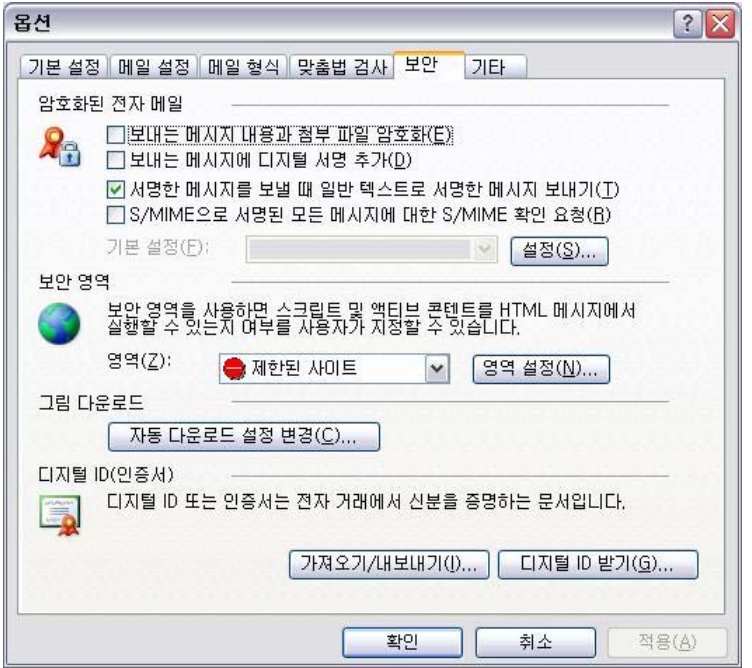

[그림 56] "옵션"의 "보안" 탭

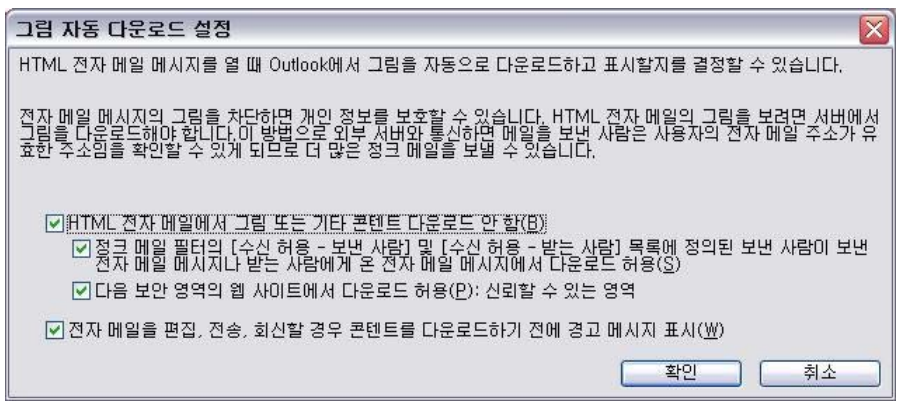

[그림 57] 그림 자동 다운로드 설정

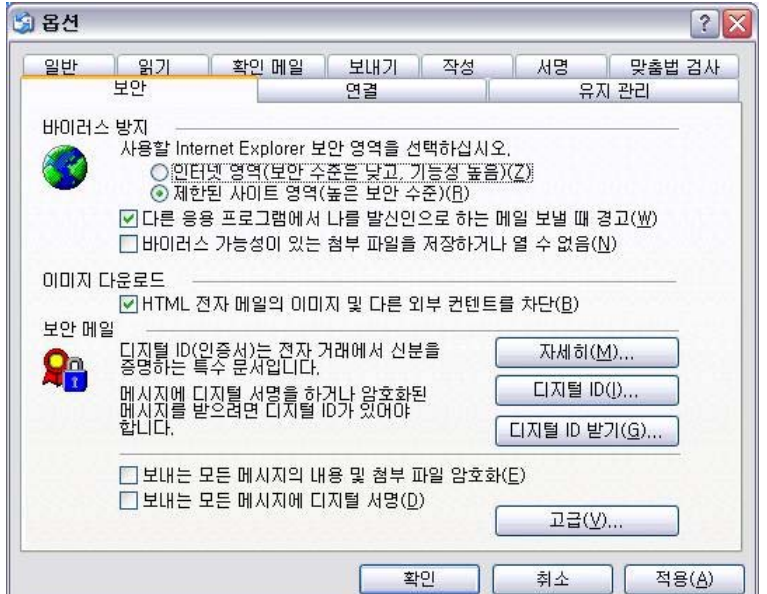

[그림 58] "옵션"의 "보안" 탭

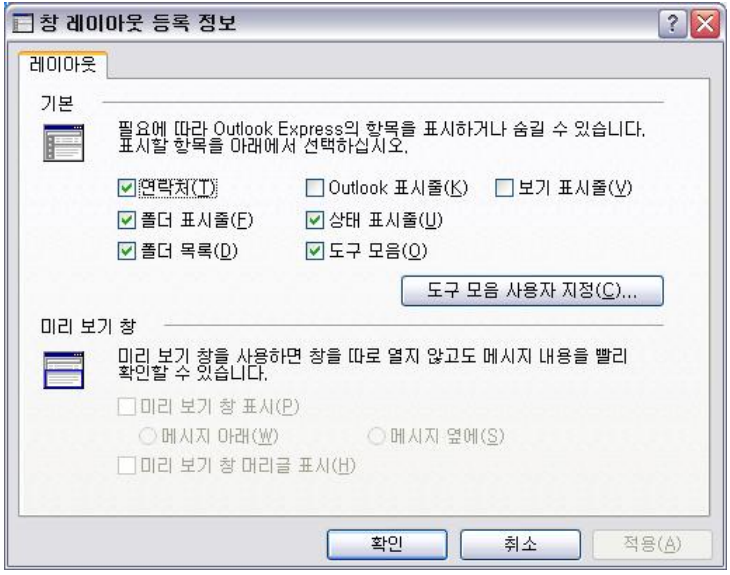

[그림 59] 창 레이아웃 등록 정보

- (9) Windows 로그온 패스워드가 설정된 기간은 90일 이하인가?
	- O 점검기준
		- Windows 로그온 패스워드는 최소 90일에 한번씩 변경해야 한다.
	- O 설정방법
		- 1 " 시작 " 버튼을 선택한 후 " 제어판 "을 선택한다. ([그림 60])
		- ② 제어판이 "종류별 보기"인 경우, 왼쪽 메뉴에서 "클래식 보기로 전환"을 선택한다. ([그림 61])
		- 3 "제어판 (클래식 보기) "에서 "사용자 계정"을 선택하여 실행한다. ([그림 62])

a a sh

- $(4)$  "사용자 계정"에서 현재 사용하는 계정을 선택한다. ([그림 63])
- 5 "내 암호 변경"을 선택한다. ([그림 64])

r i

- 6 8자리 이상의 암호로 변경한다. ([그림 65])
- 7 최소한 90일에 한번씩 이와 같은 작업을 반복한다.

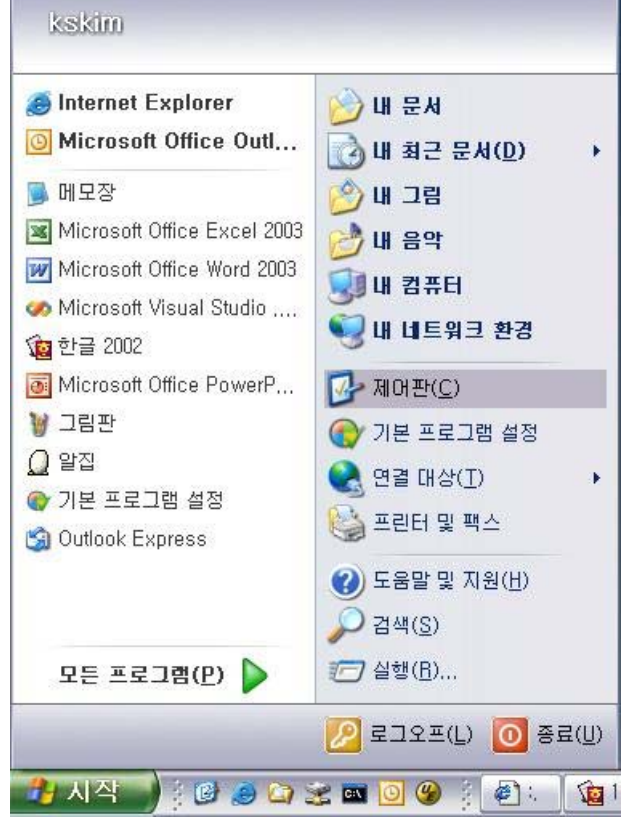

[그림 60] 시작/제어판

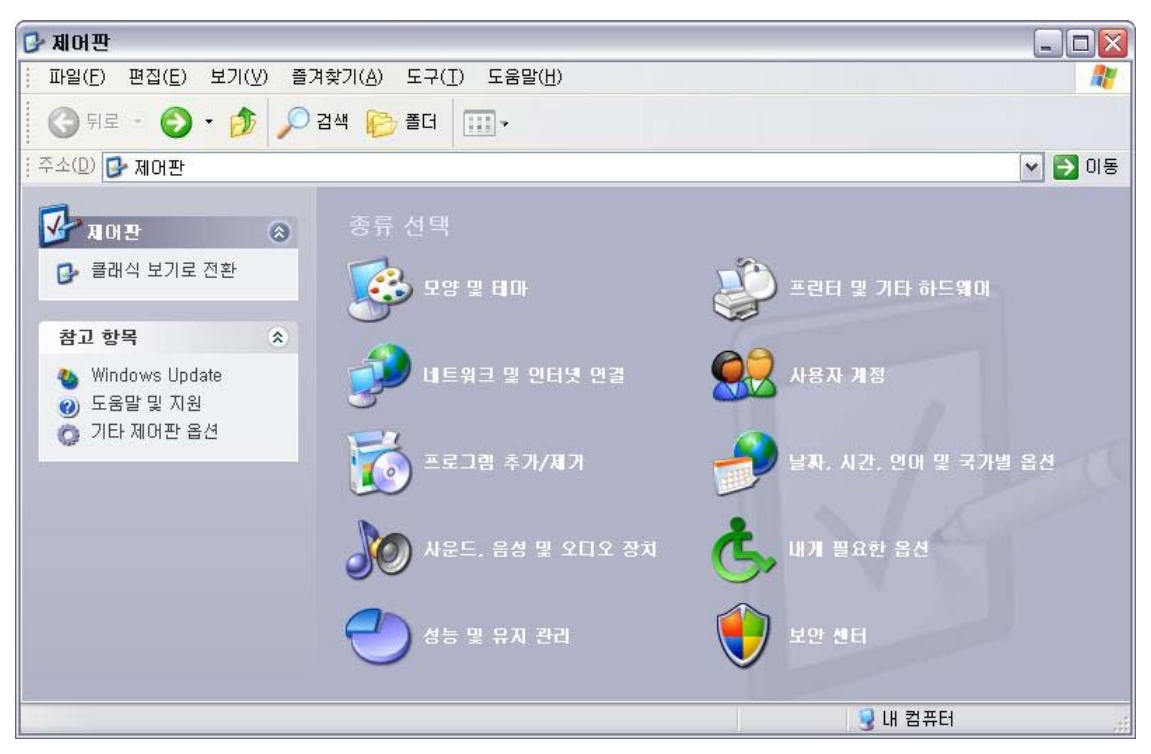

[그림 61] 제어판 (종류별 보기)

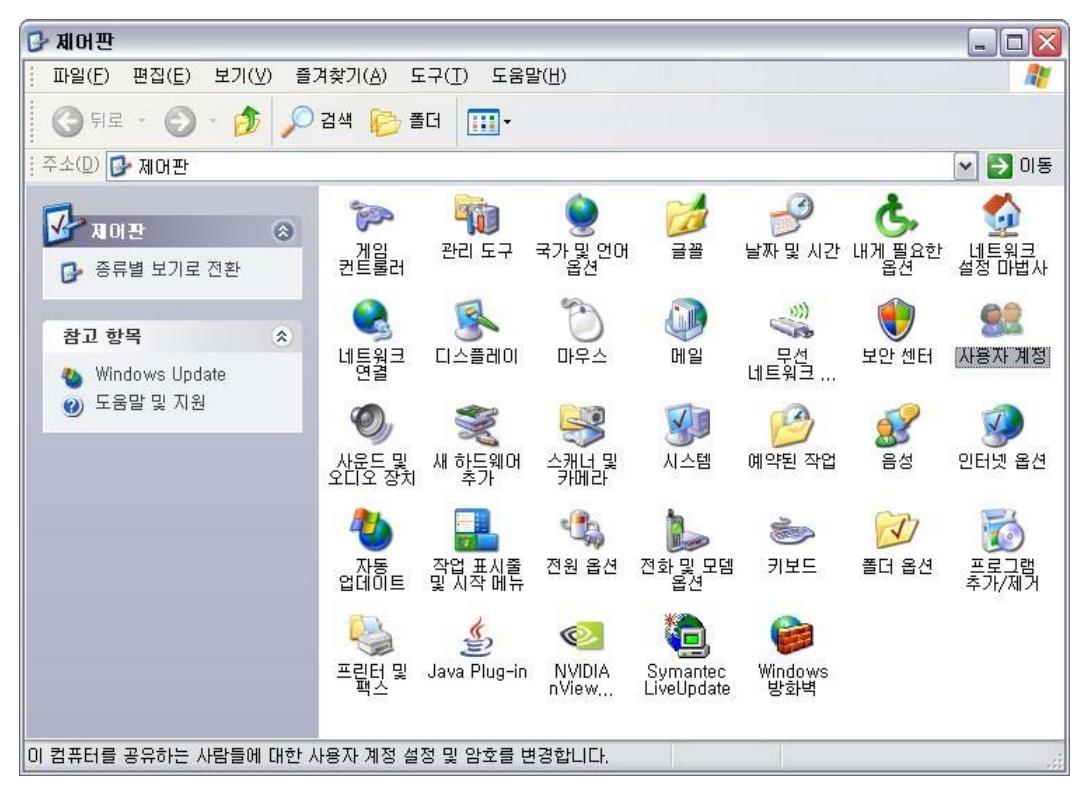

[그림 62] 제어판 (클래식 보기)/사용자 계정

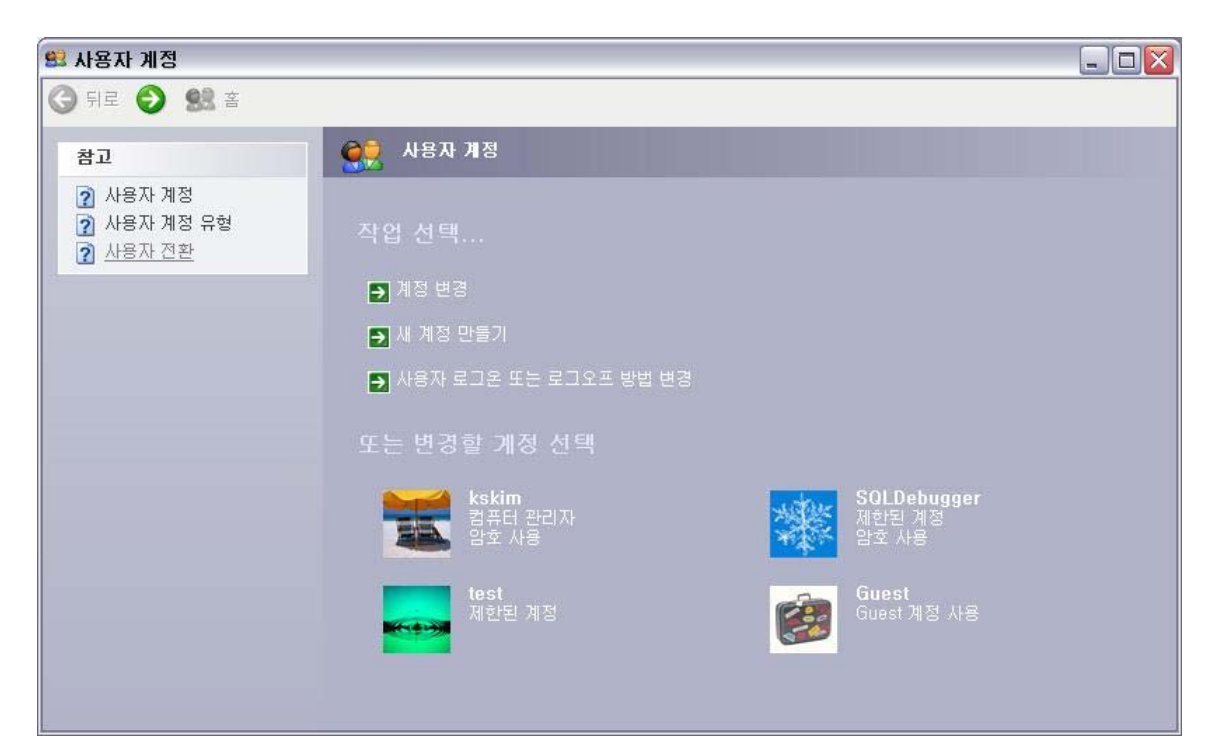

[그림 63] 현재 사용하는 계정 선택

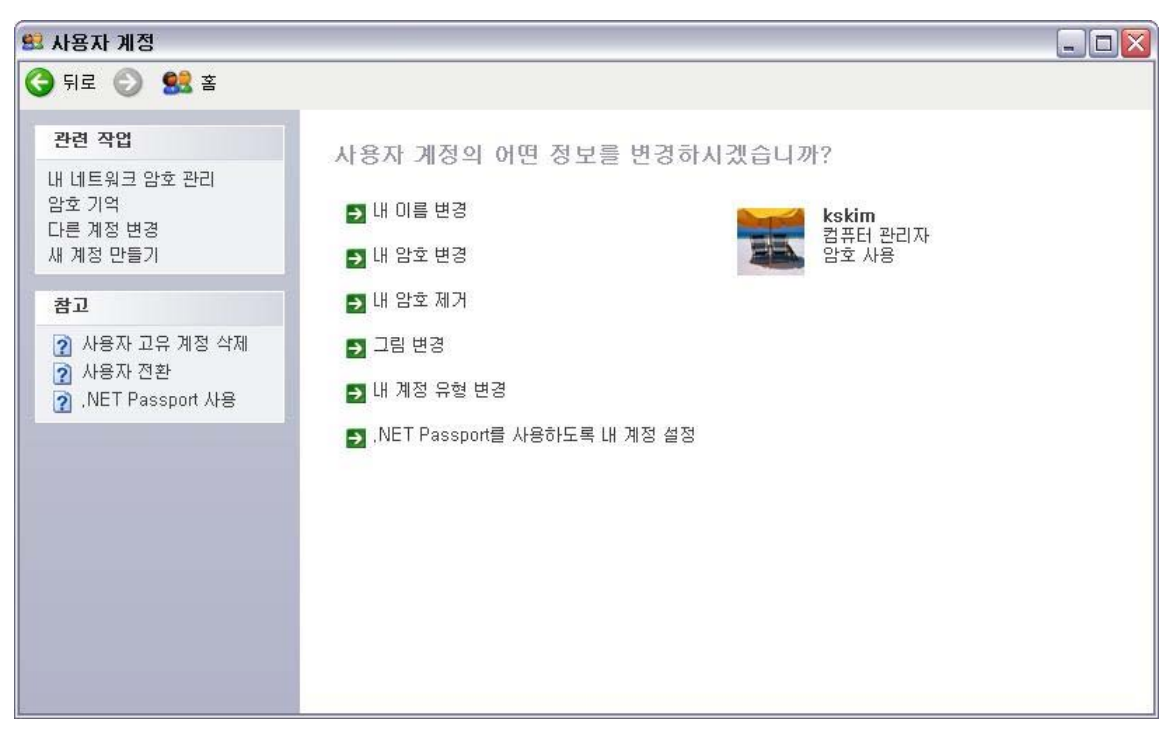

[그림 64] 내 암호 변경 선택

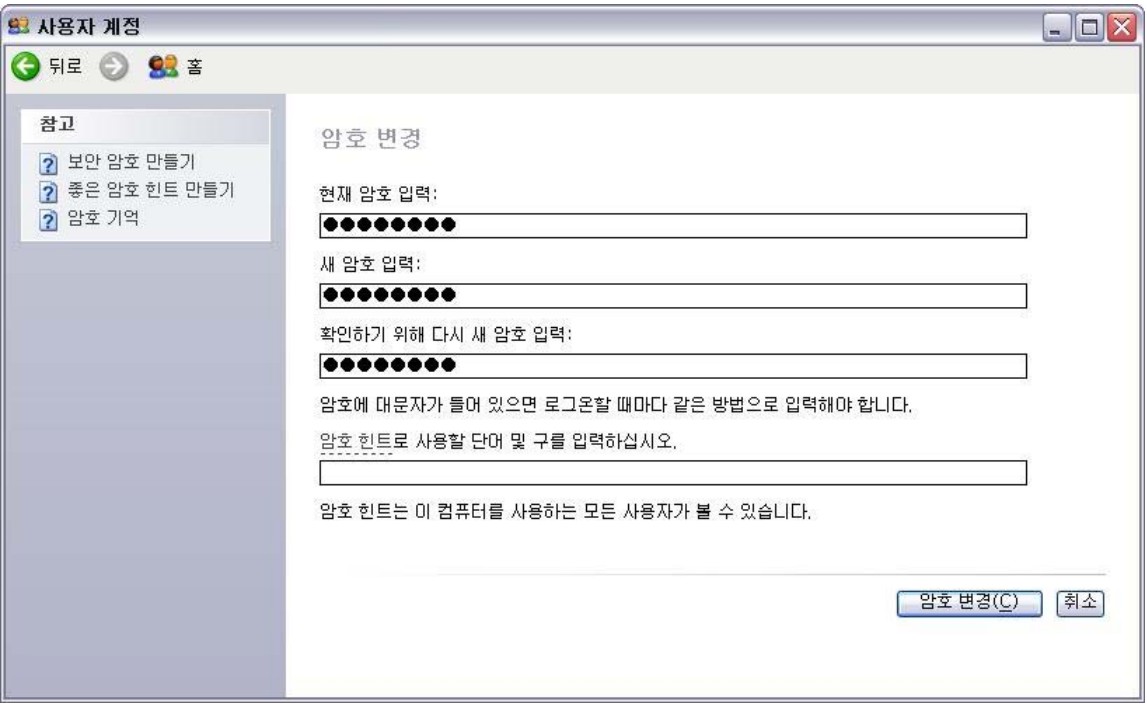

[그림 65] 암호 변경

- $(10)$  자동 로그온은 해제되어 있는가?
	- O 점검기준
		- 시스템을 시작할 때 패스워드의 입력 없이 자동으로 로그온하도록 설정하지 않아야 한다.
	- O 설정방법
		- 1 " 시작 " 버튼을 선택한 후 " 실행 "을 선택한다. ([그림 66])
		- ② "실행" 대화상자에서 "control userpasswords2"를 입력하고 "확인"을 선택한다. ([그림 67])
		- 3 "사용자 이름과 암호를 입력해야 이 컴퓨터를 사용할 수 있음"을 선택하고 "확인"을 선택한다. ([그림 68])

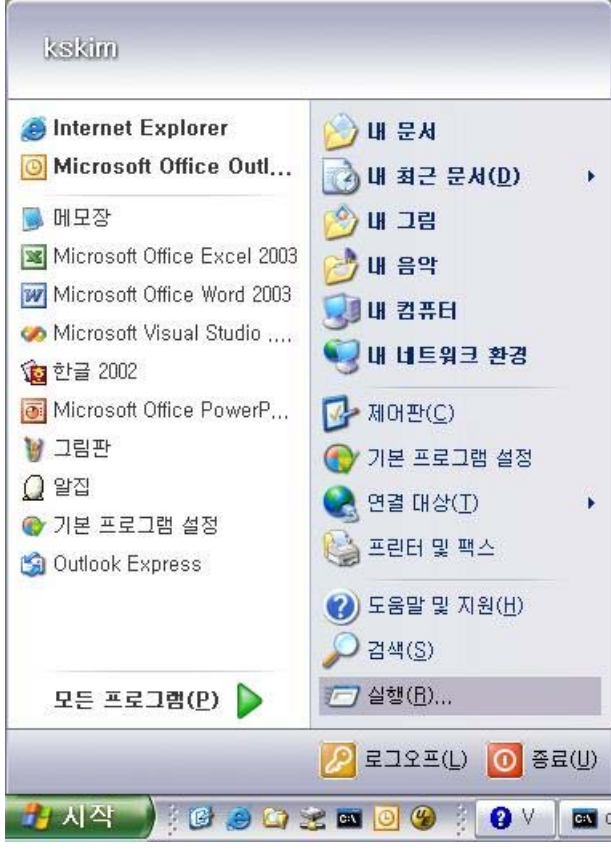

#### [그림 66] 시작/실행

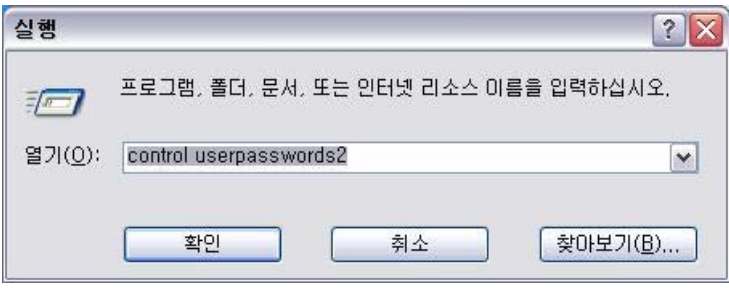

[그림 67] userpasswords2 실행

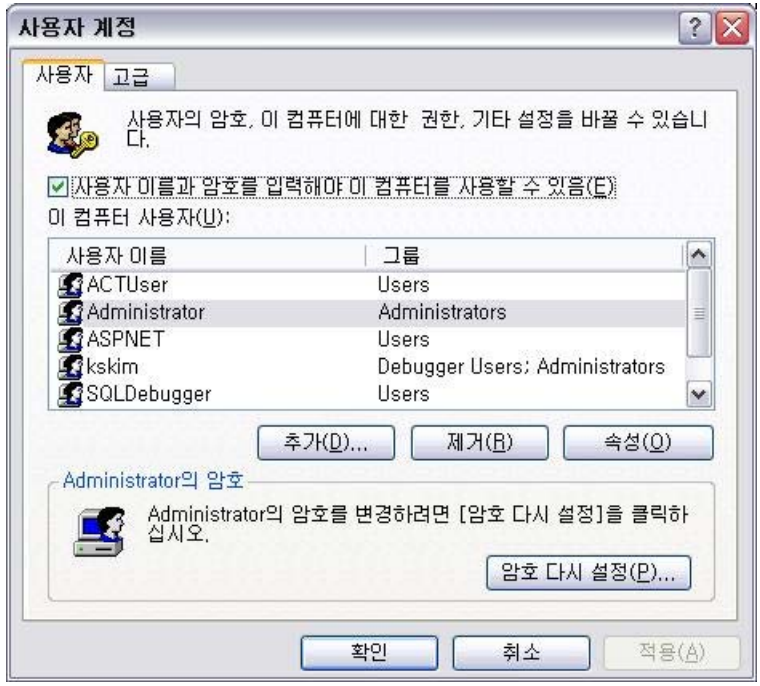

[그림 68] 사용자 계정

- (11) Windows 로그온 패스워드가 설정되어 있는가?
	- O 점검기준
		- 시스템을 시작할 때 Windows 로그온 패스워드를 입력하도록 설정되어 있어야 한다.
	- O 설정방법
		- 1 " 시작 " 버튼을 선택한 후 " 제어판 "을 선택한다. ([그림 69])
		- ② 제어판이 "종류별 보기"인 경우, 왼쪽 메뉴에서 "클래식 보기로 전환"을 선택한다. ([그릮 70])
		- 3 "제어판 (클래식 보기) "에서 "사용자 계정 "을 선택하여 실행한다. ([그림 71])

and the control of the control of

- 4 " 사용자 계정 "에서 현재 사용하는 계정을 선택한다. ([그림 72])
- 5 " 암호 만들기 "를 선택한다. ([그림 73])
- $(6)$  새 암호를 입력한다.  $(11 + 74)$ **Contract Contract**

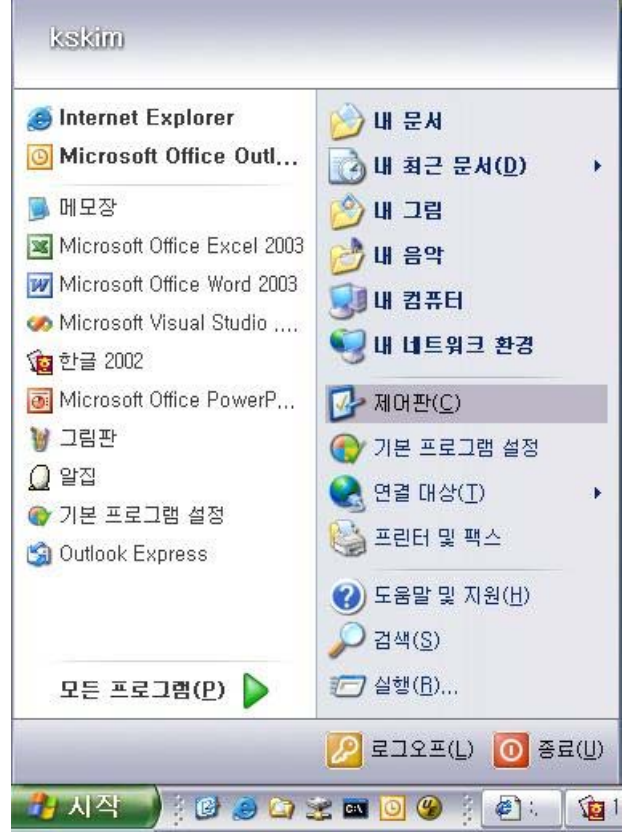

[그림 69] 시작/제어판

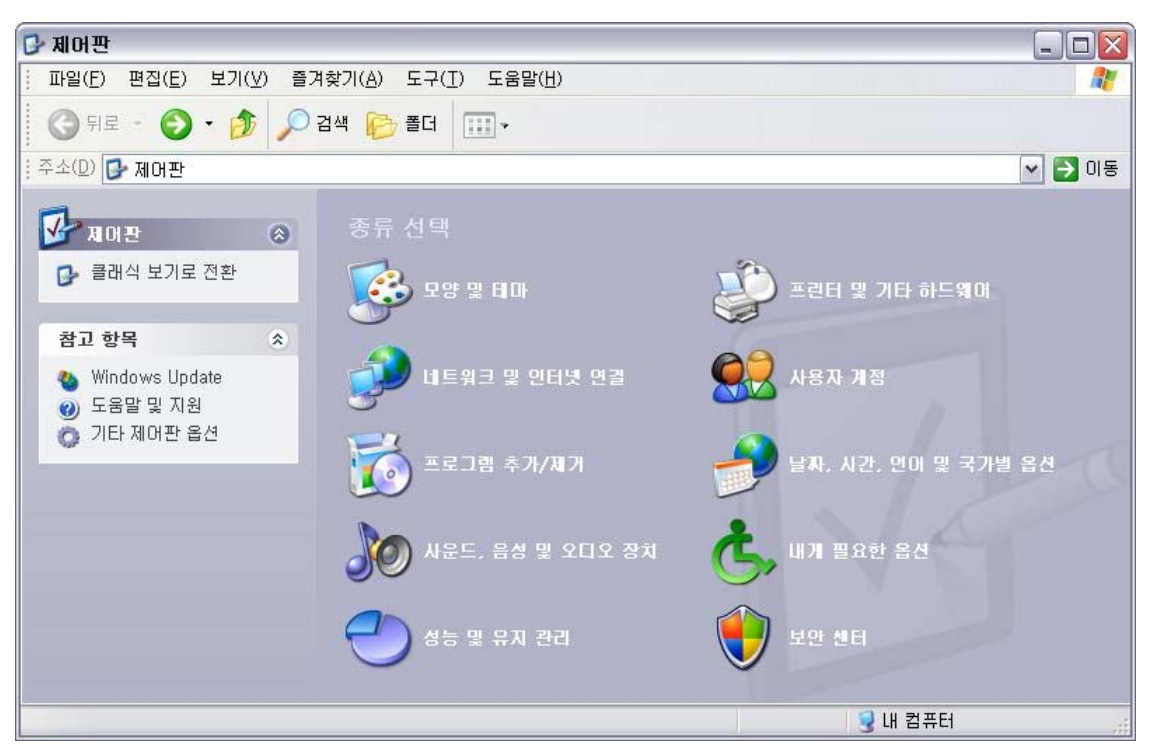

[그림 70] 제어판 (종류별 보기)

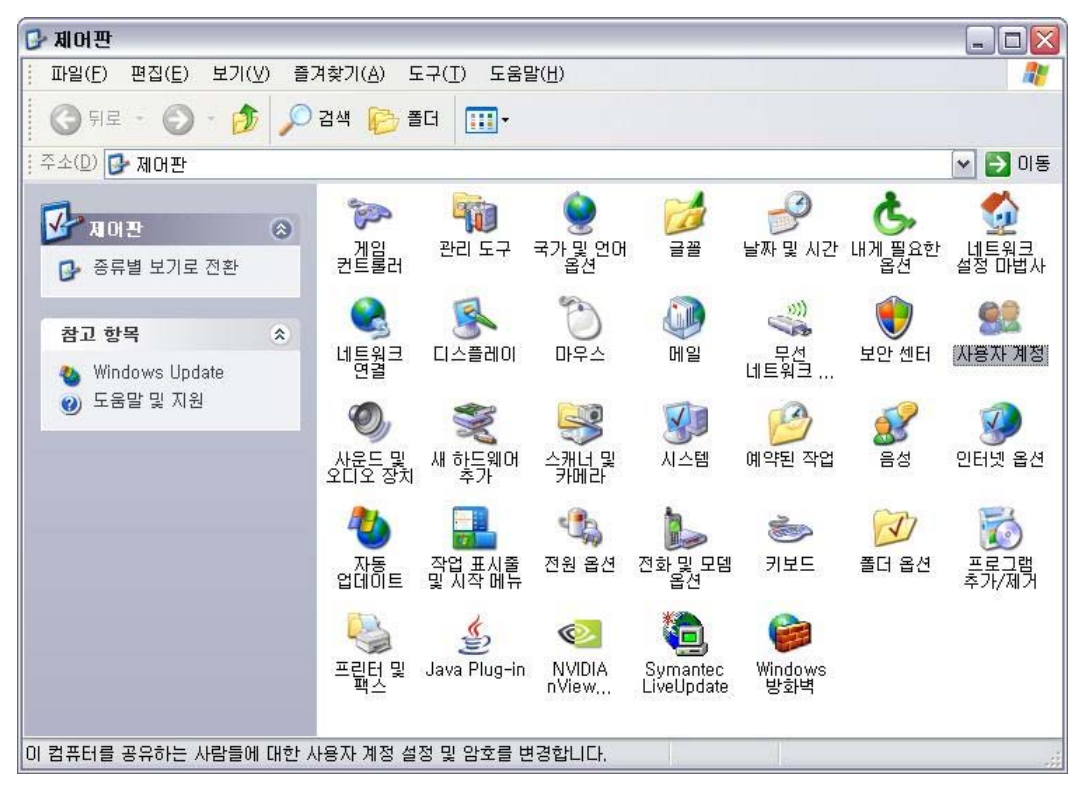

[그림 71] 제어판 (클래식 보기)/사용자 계정

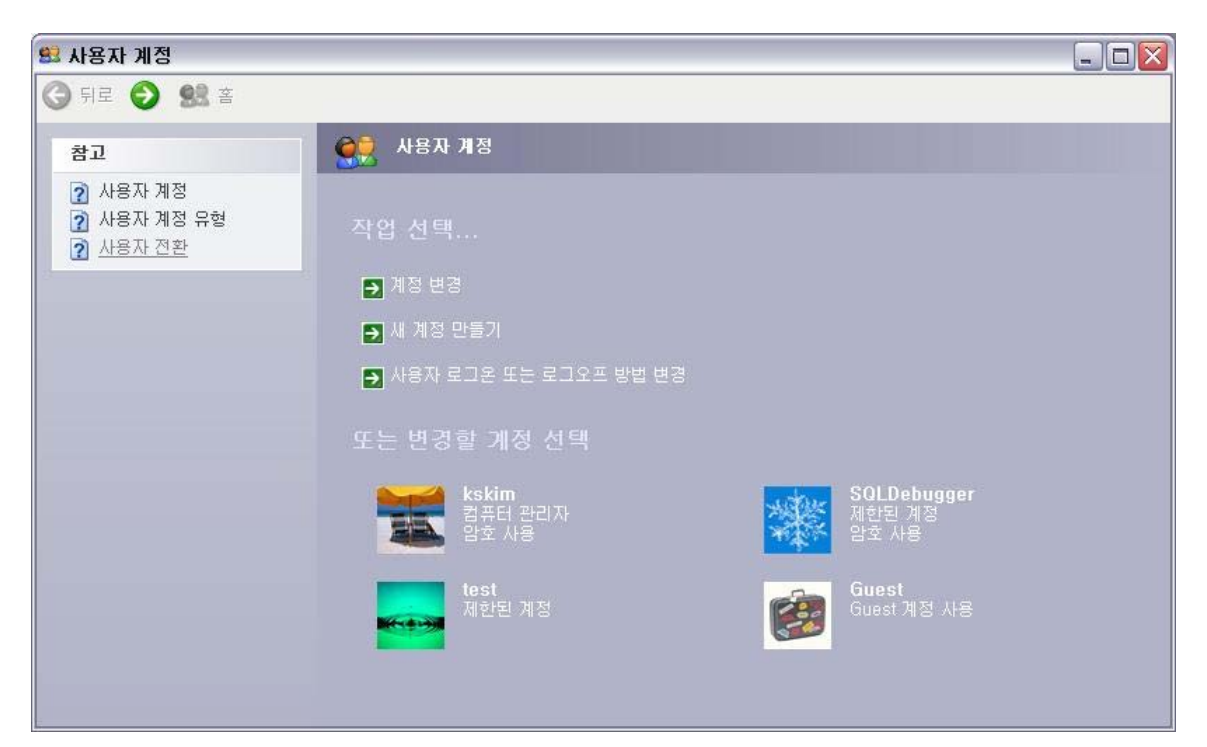

[그림 72] 현재 사용하는 계정 선택

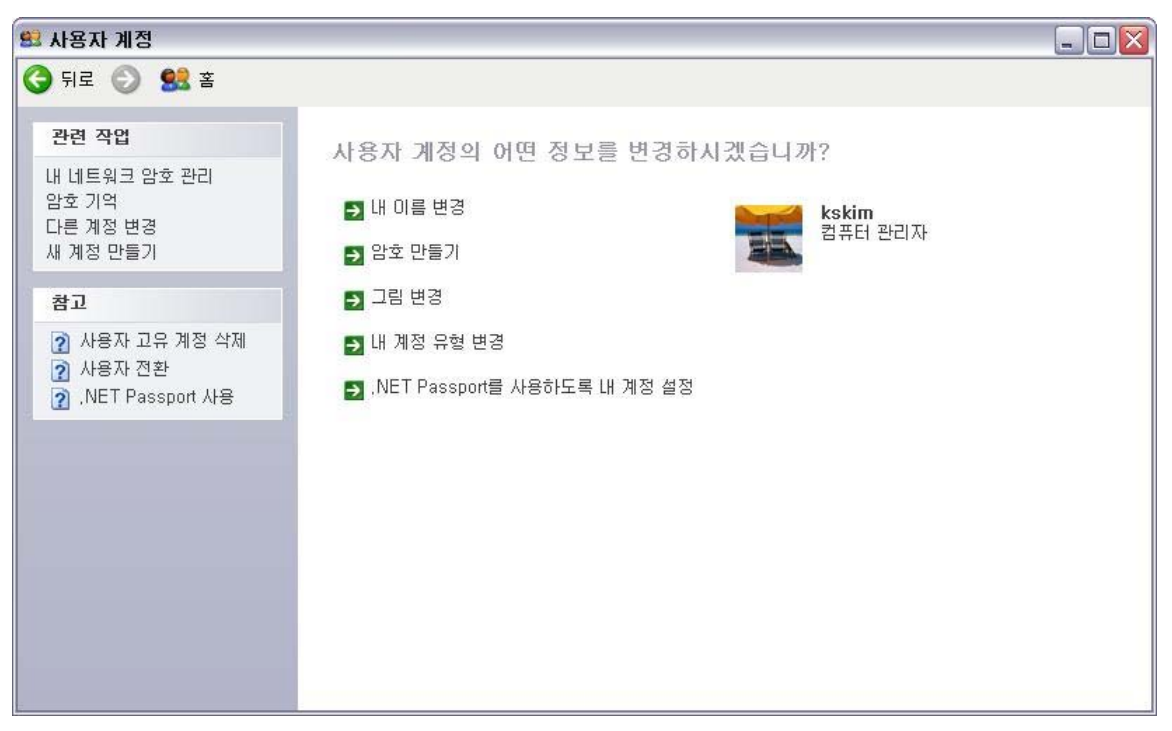

[그림 73] 암호 만들기 선택

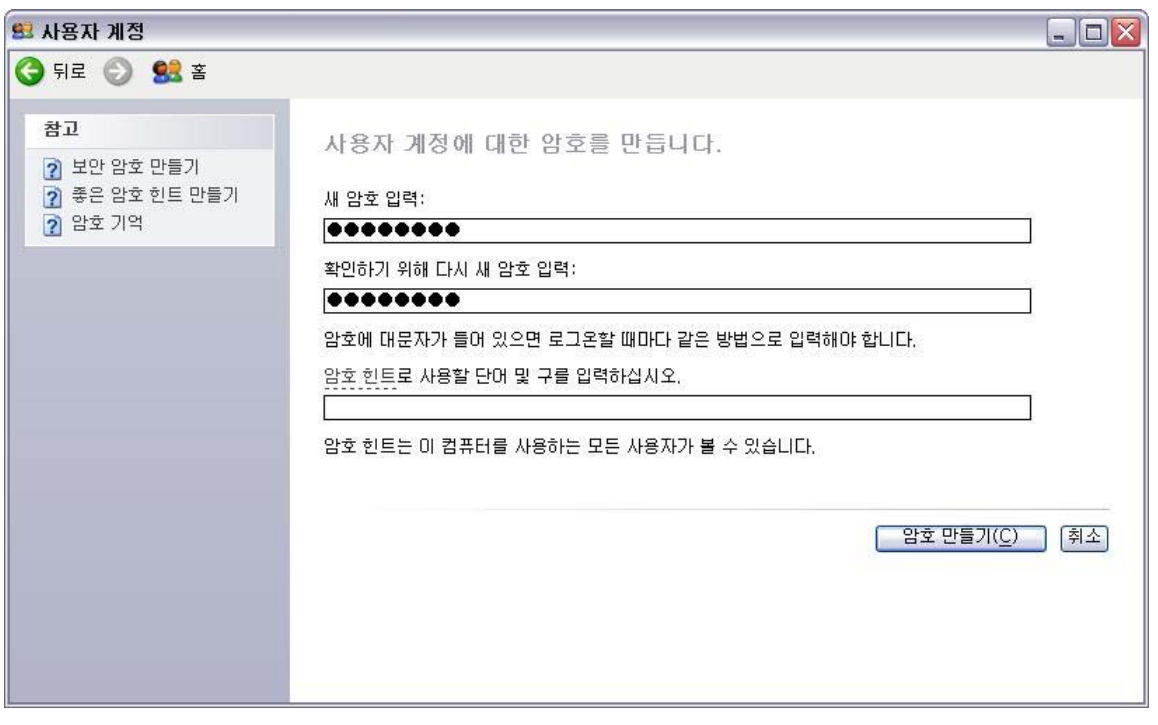

[그림 74] 새 암호 입력

- (12) Windows 로그온 패스워드는 8자리 이상으로 설정되어 있는가?
	- O 점검기준
		- Windows 로그온 패스워드는 8자리 이상으로 설정되어 있어야 한다.
	- ※ 주의사항
		- 정책 설정으로 현재 로그온한 사용자의 패스워드 자리수를 알 수 없을 때가 있다. 이와 같은 경우 점검 오류 . )로 표시된다.
	- O 설정방법
		- 1 " 시작 " 버튼을 선택한 후 " 제어판 "을 선택한다. ([그림 75])
		- ② 제어판이 "종류별 보기"인 경우, 왼쪽 메뉴에서 "클래식 보기로 전환"을 선택한다. ([그림 76])
		- 3 "제어판 (클래식 보기) "에서 "사용자 계정"을 선택하여 실행한다. ([그림 77])
		- 4 " 사용자 계정 "에서 현재 사용하는 계정을 선택한다. ([그림 78])
		- 5 "내 암호 변경"을 선택한다. ([그림 79])
		- 6 8자리 이상의 암호로 변경한다. ([그림 80])

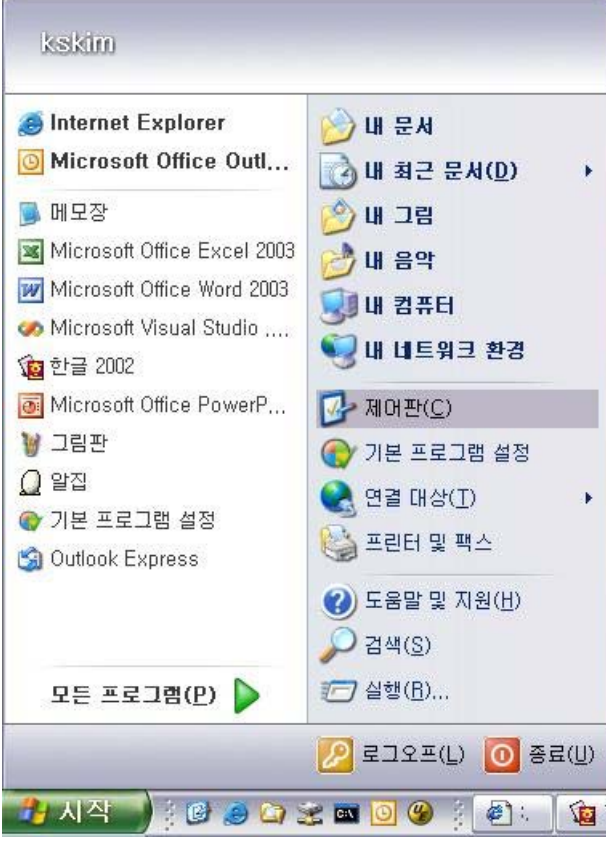

[그림 75] 시작/제어판

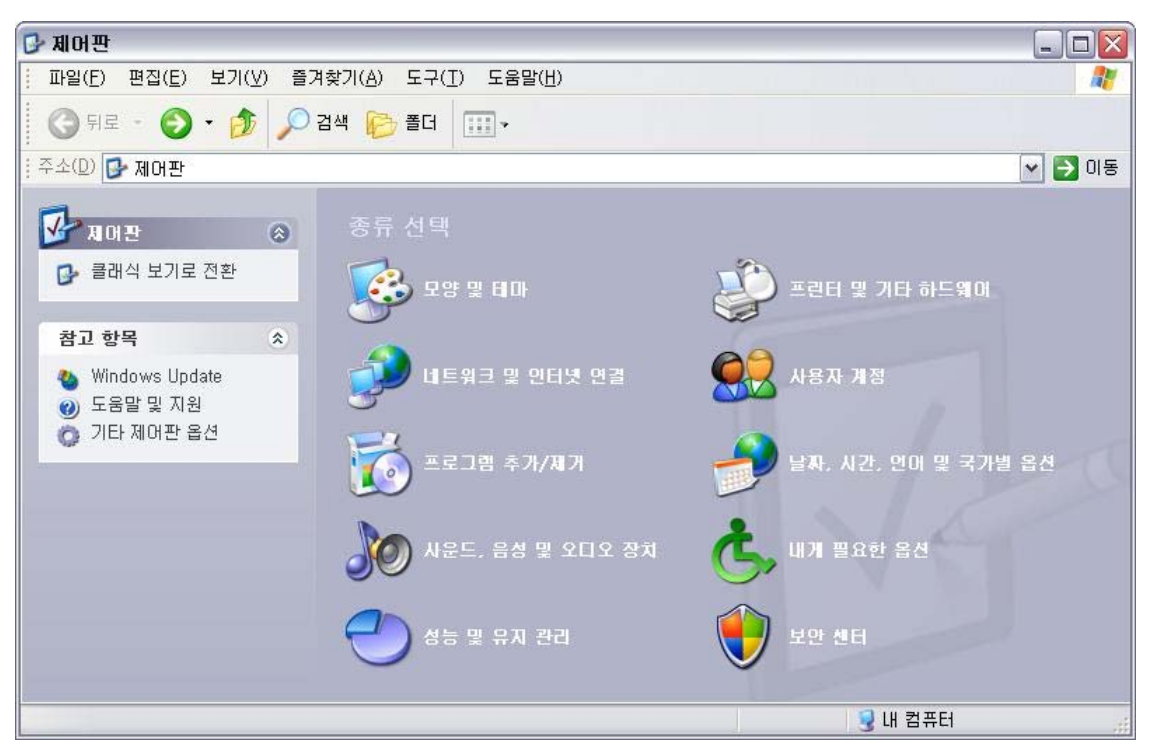

[그림 76] 제어판 (종류별 보기)

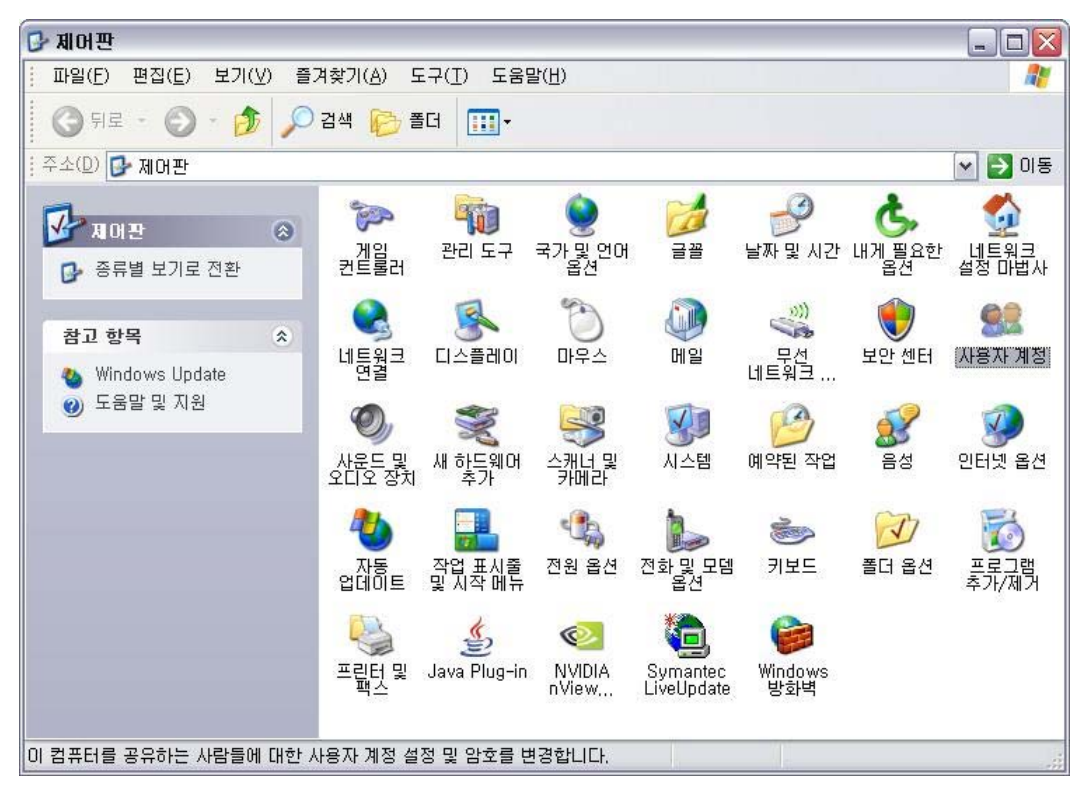

[그림 77] 제어판 (클래식 보기)/사용자 계정

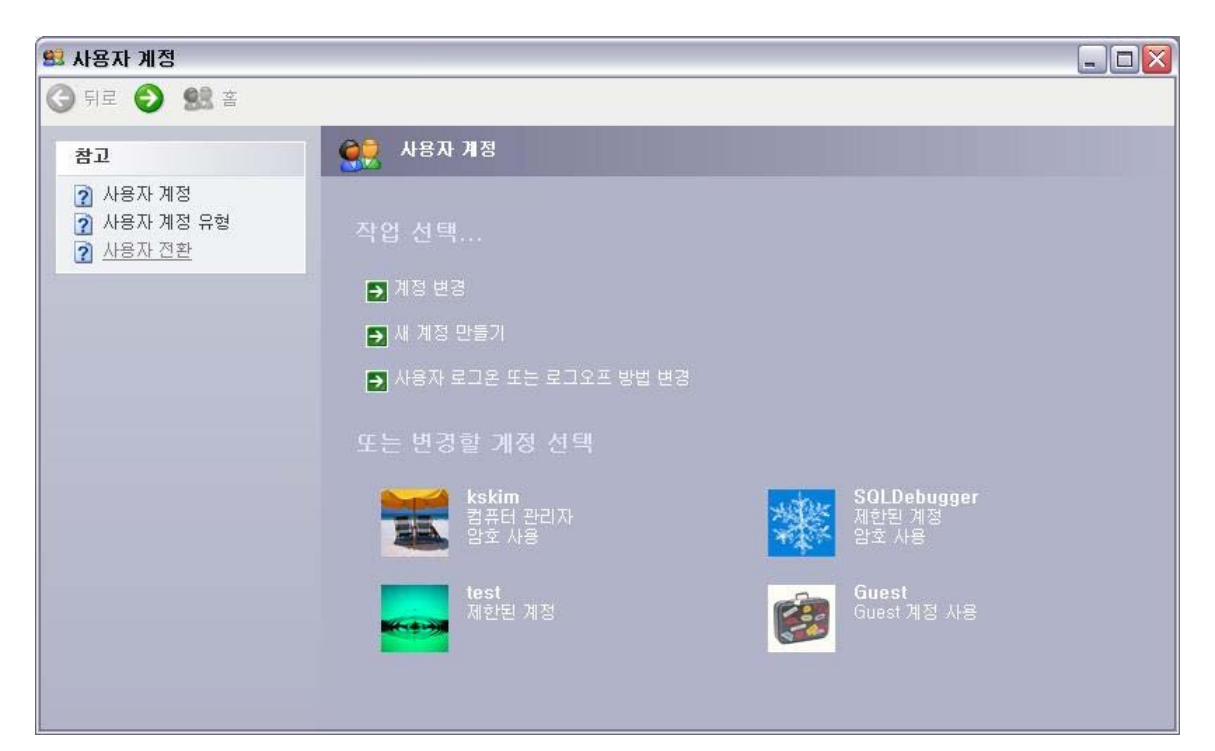

[그림 78] 현재 사용하는 계정 선택

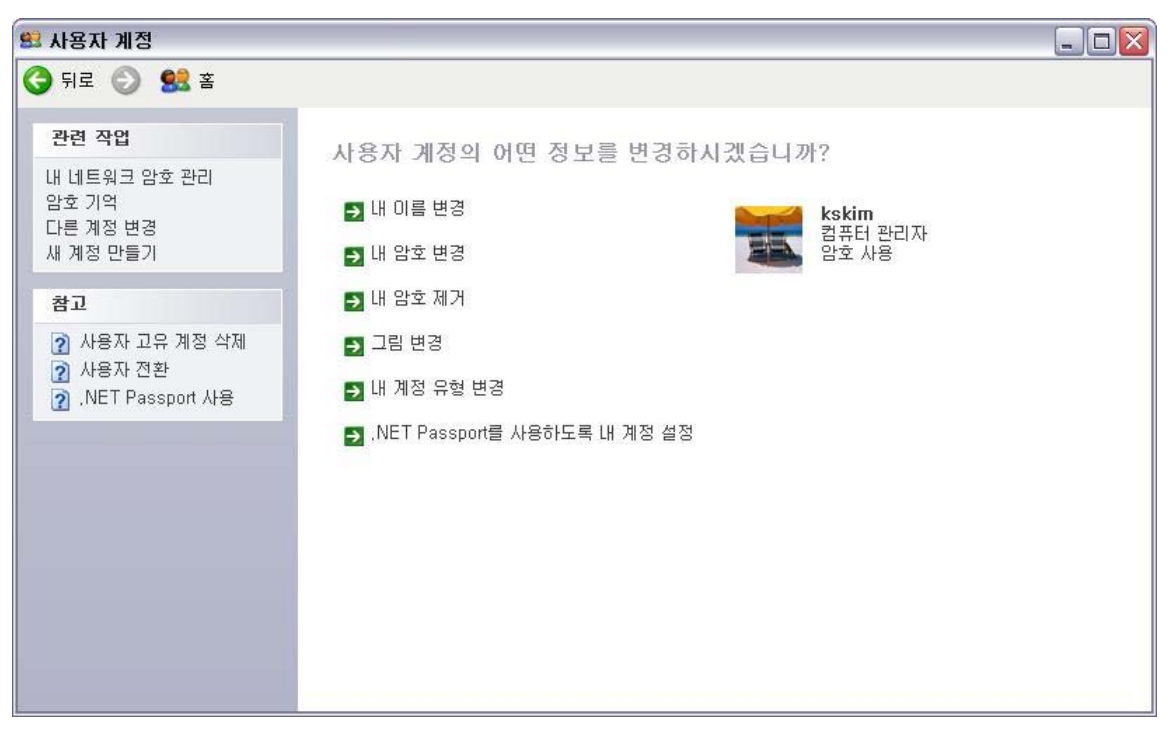

[그림 79] 내 암호 변경 선택

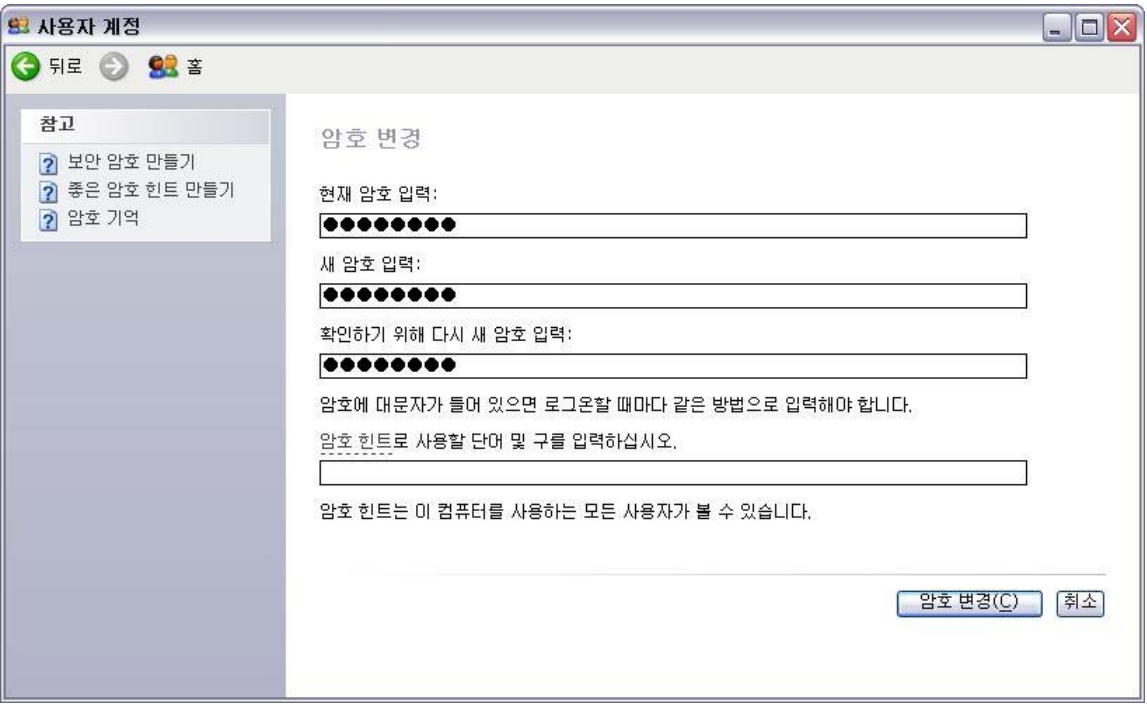

[그림 80] 암호 변경